# カブコム証券 0 くりっく365スマホWeb操作ガイド

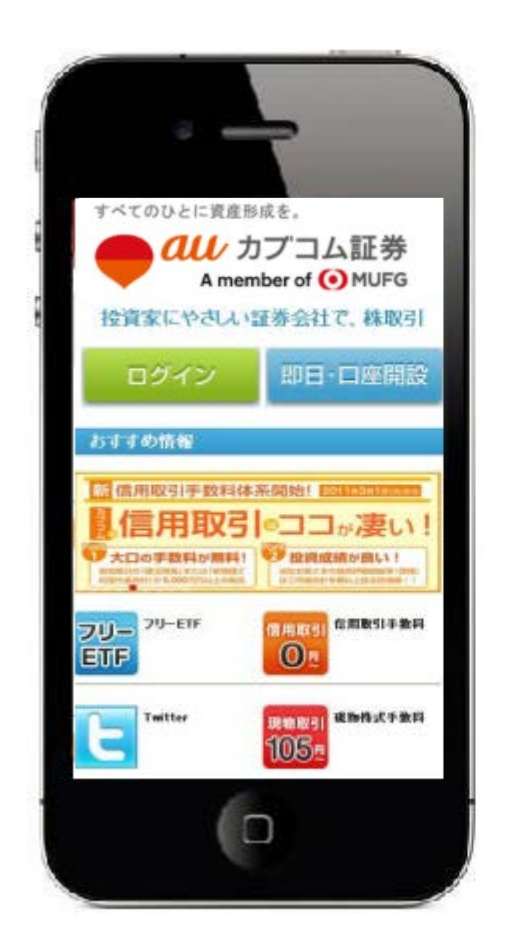

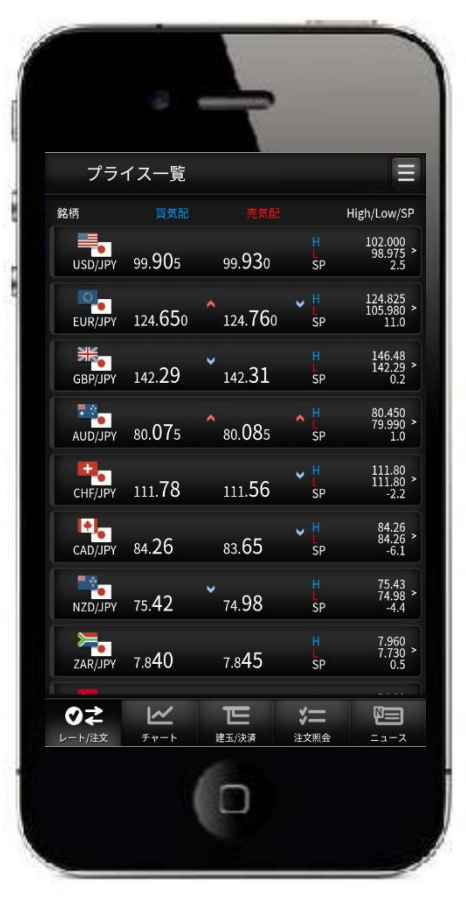

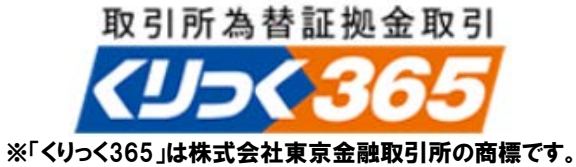

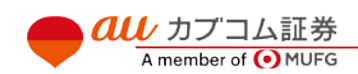

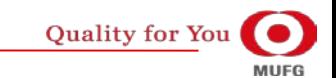

# $\overline{\bm{a}\bm{u}}$  カブコム証券 インター・シーク しょうしょく しゅうしょく しゅうしょく しゅうしょく しゅうしょく

## **目次**

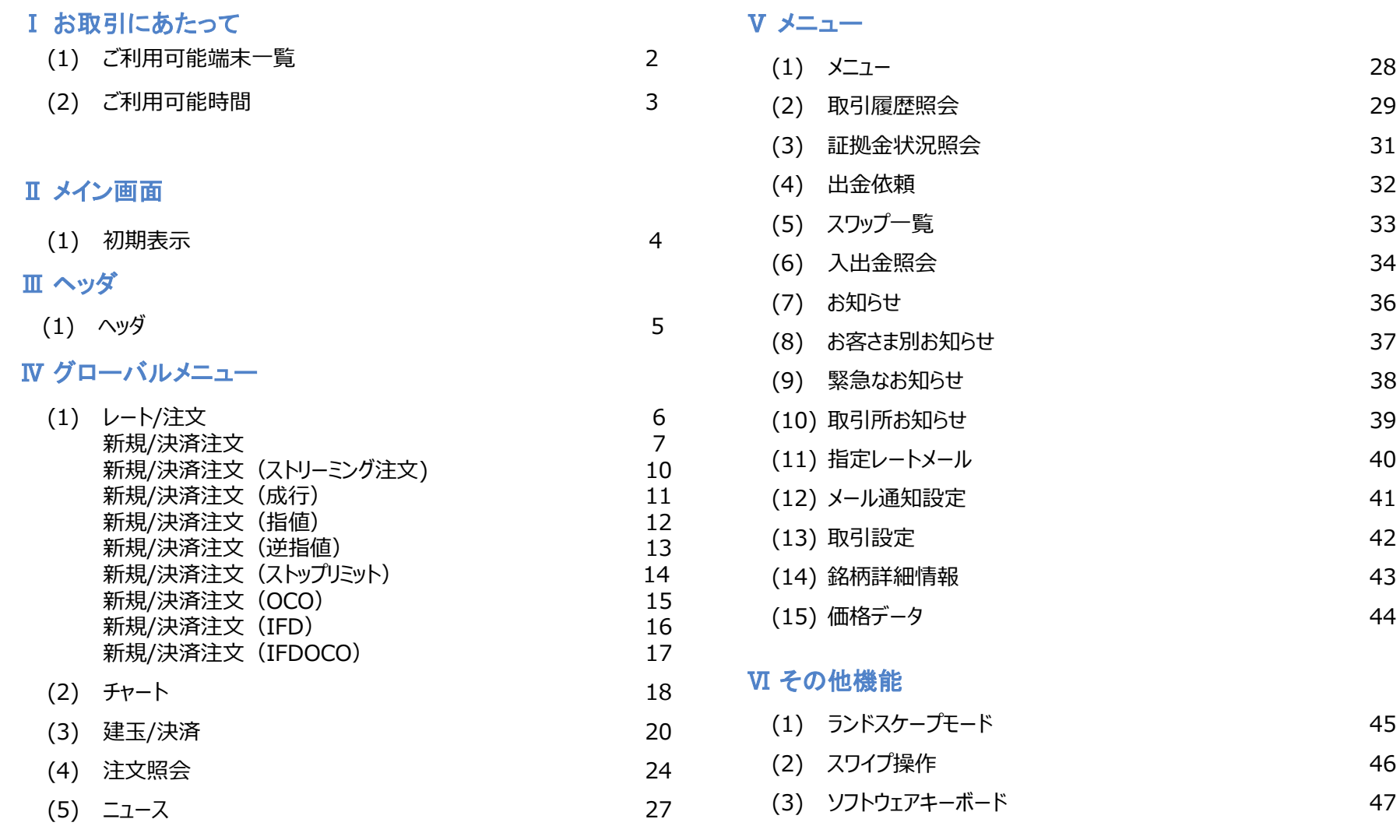

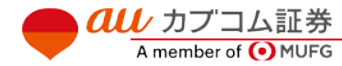

## $\bm{a}\bm{\mu}$ カブコム証券 2.

au Kabucom Securities Co., Ltd. All rights reserved.

**(1) ご利用可能端末一覧**

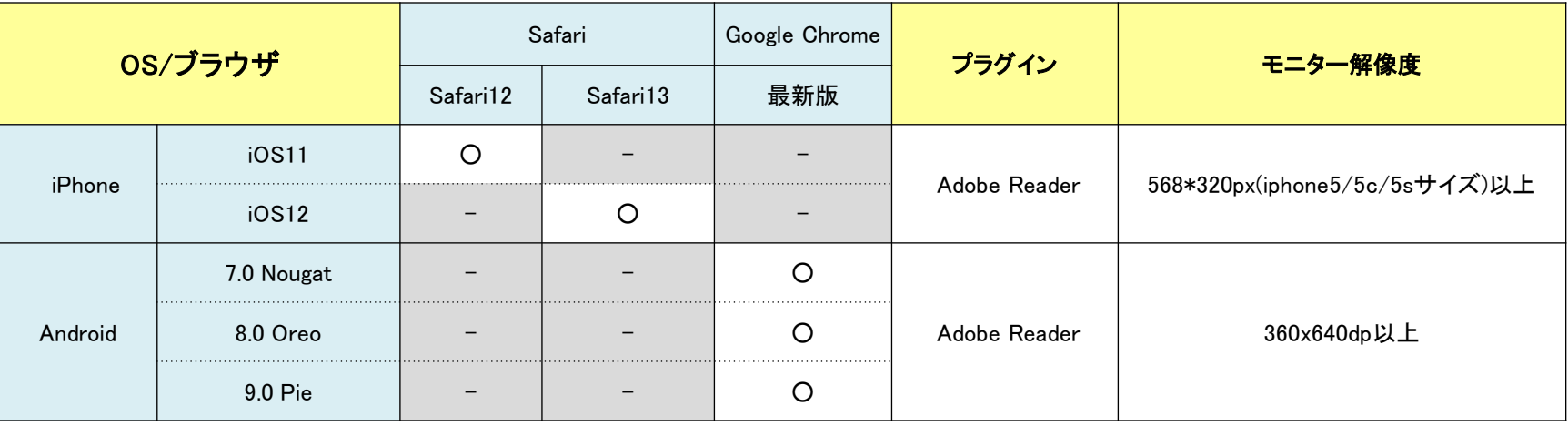

**■Web(スマホ版) [GriffinSP]はiOSについては最新版プラス1世代前までが推奨環境となります。**

**■Web(スマホ版) [GriffinSP]はプライベート ブラウジングモードでの利用は不可となります。**

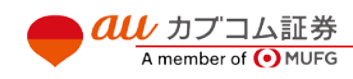

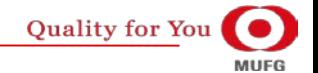

## $\bm{a}\bm{u}$  カブコム証券  $\qquad \qquad \qquad$

## Ⅰ お取引にあたって

au Kabucom Securities Co., Ltd. All rights reserved.

## (2) ご利用可能時間

■通常期間(11月第1日曜日の翌日~3月第2日曜日の前日)

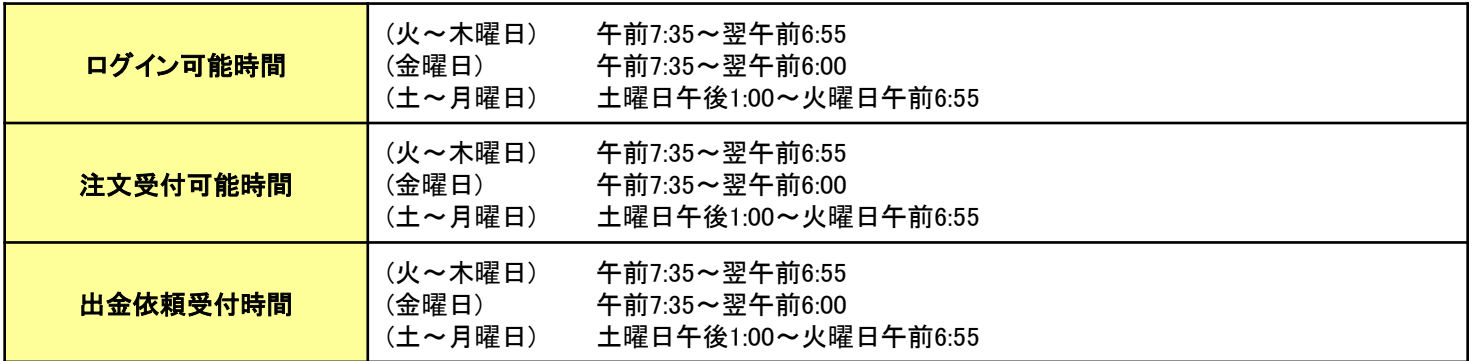

■米国サマータイム期間(3月第2日曜日~11月第1日曜日)

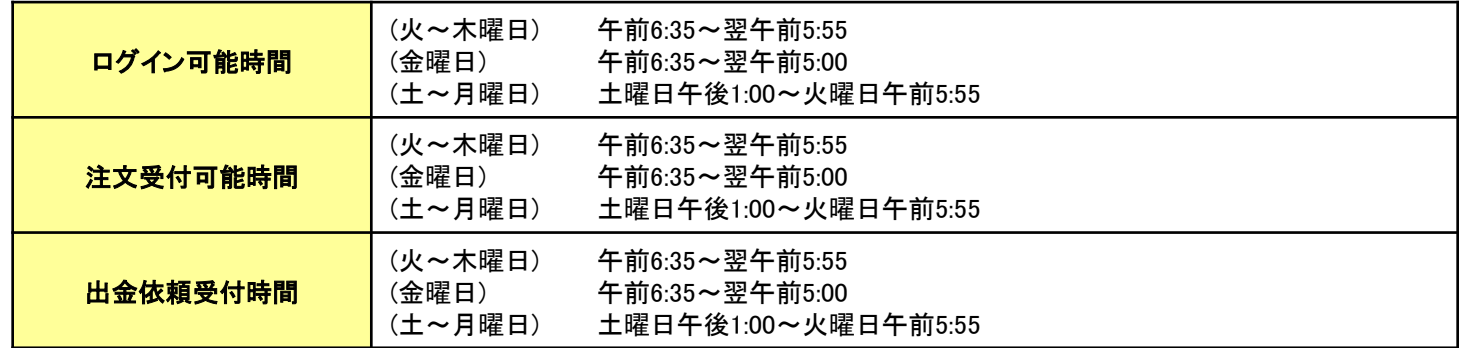

·詳細は取引ルールをご確認ください(https://kabu.com/sp/item/fx/click365/rule.html)

・上記の時間は取引所の定める取引時間帯で、海外市場の祝日等の理由で変更されることがあります。

・通信・回線状況によっては画面の表示に時間がかかることがございます。

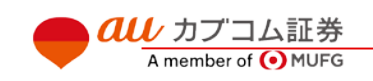

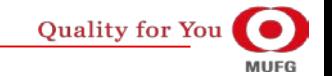

# カブコム証券 *→ インプン画面 → インプン画面 → インプ*の画面 → インプレート → インプレート → インプレート → インプレート → インプレート → インプレート → インプレート → インプレート → インプレート → インプレート → インプレート → インプレート → インプレート → インプレート → インプレート → インプレート → インプレート → インプレート → インプレート → インプレート → イ

# **(1) 初期表示**

**ログイン直後にプライス一覧が表示されます。**

## **各パーツの名称は右記となります。**

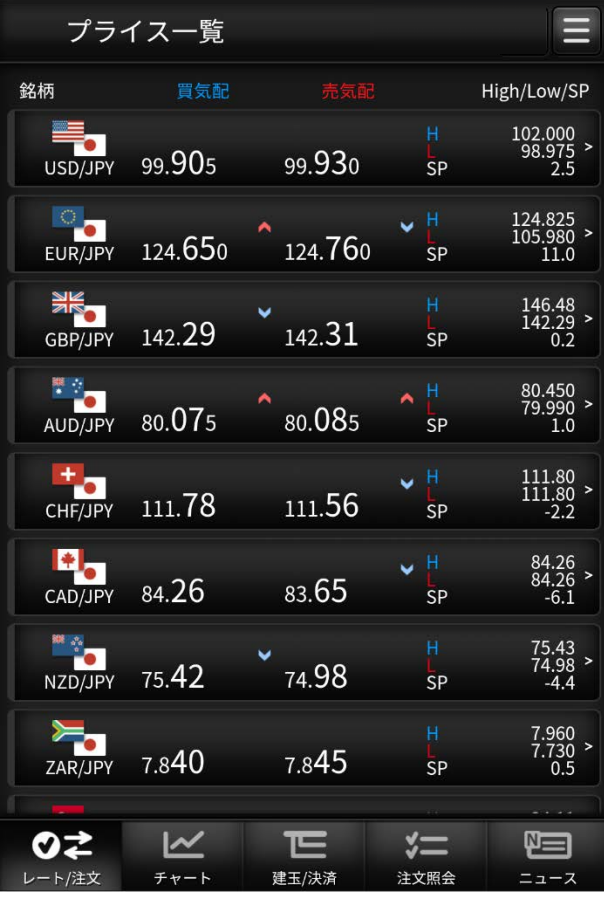

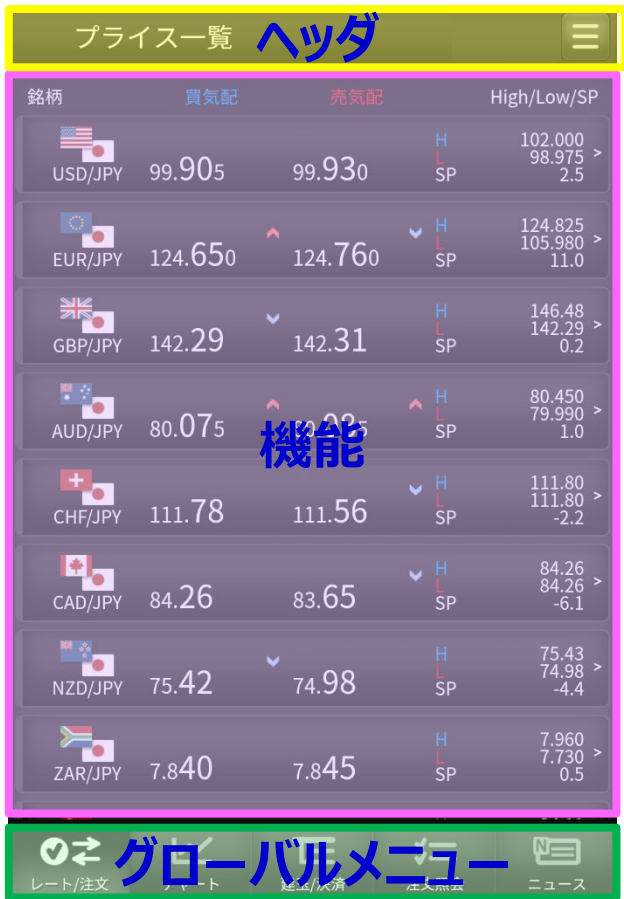

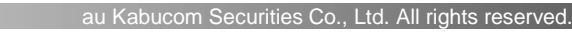

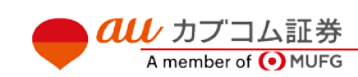

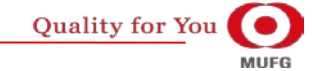

## $\overline{\mathit{all}\,}$  カブコム証券 5.5% しょうしょく しょうしょく しょうしょく しょうしょく しょうしょく しょうしょく しょうしょく

**(1) ヘッダ**

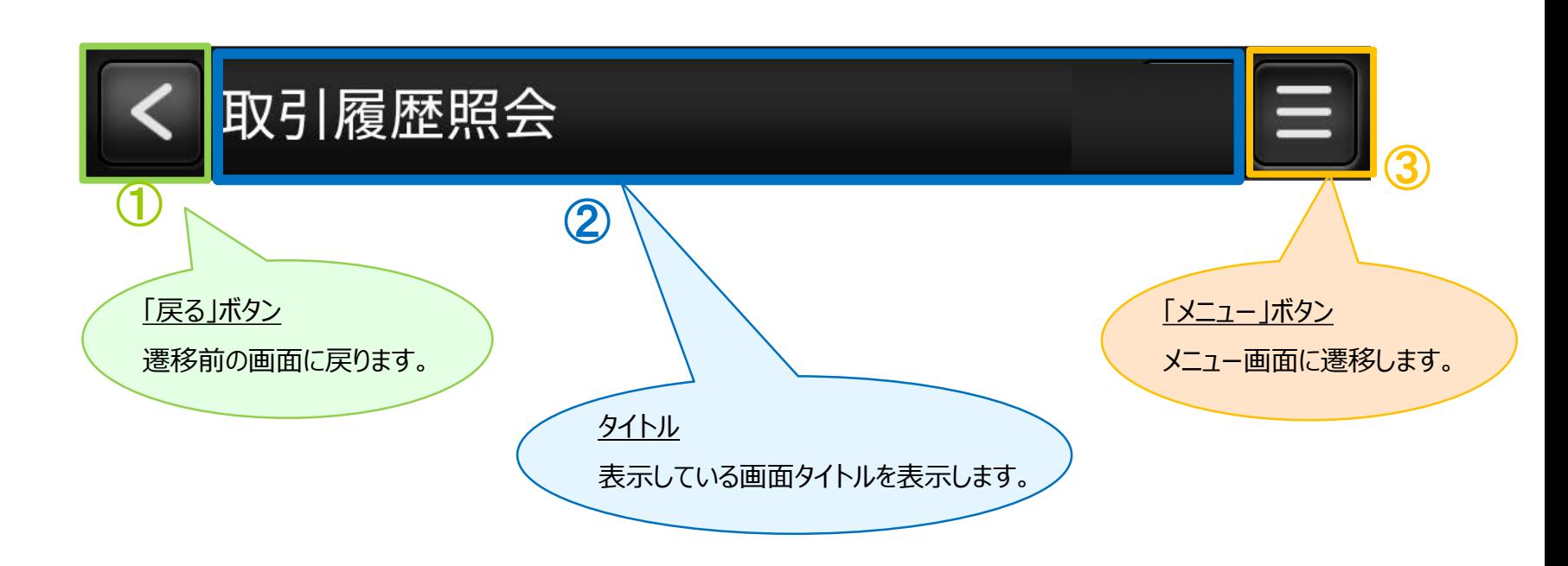

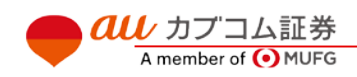

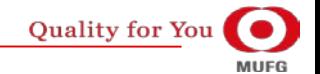

## $\overline{\mathit{all}\,}$  カブコム証券 6

# **(1) レート/注文**

## **・ プライス一覧**

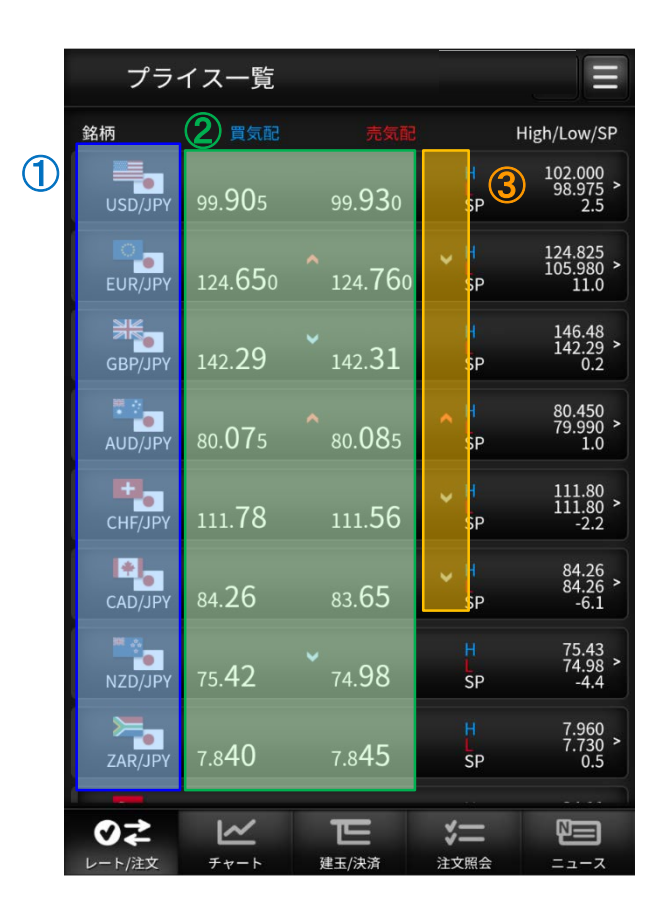

- 選択した銘柄で「新規/決済注文」画面に遷移します。 ①
- 銘柄毎の価格情報等をリアルタイムで確認できます。  $\circled{2}$

買気配/売気配が変動した場合、上下矢印が切り替わります。 ③

❊パネルの並び順および表示設定はメニューの取引設定 ((12)取引設定参照)で行うことができます。

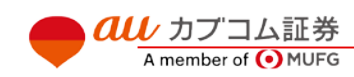

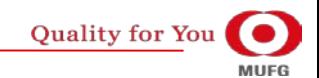

# $\overline{{\it all}\;}$ カブコム証券 7

## Ⅳ グローバルメニュー

**all** カプコム証券

A member of O MUFG

- **(1) レート/注文 - 新規/決済注文**
- **・ 新規/決済注文画面共通部分**

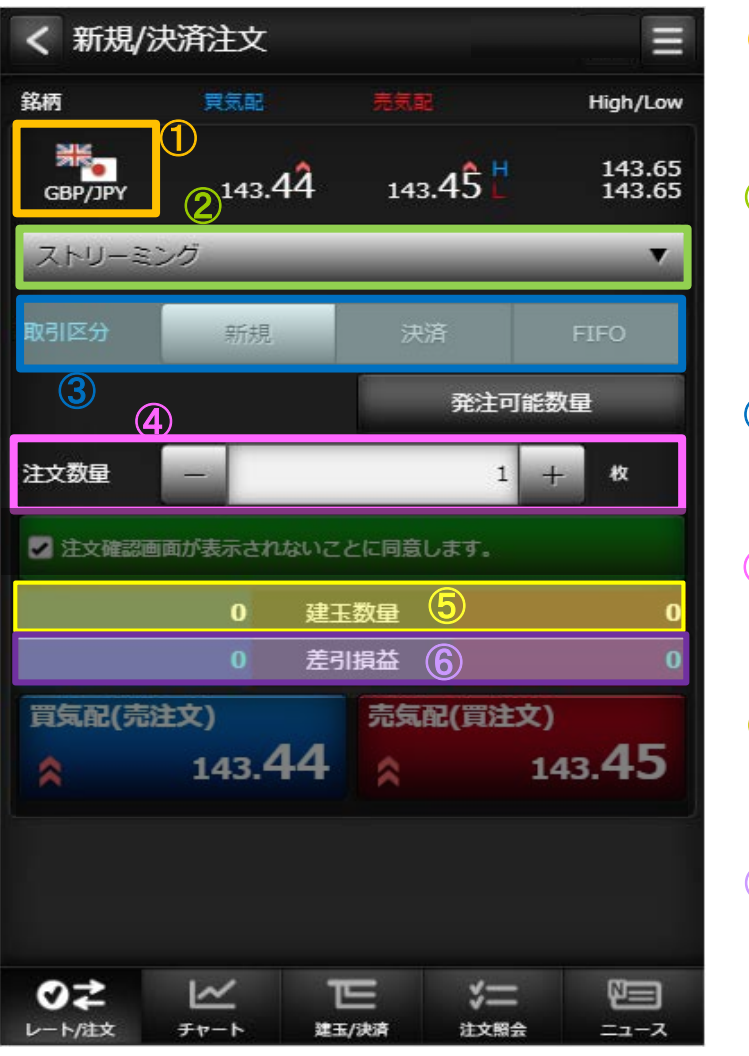

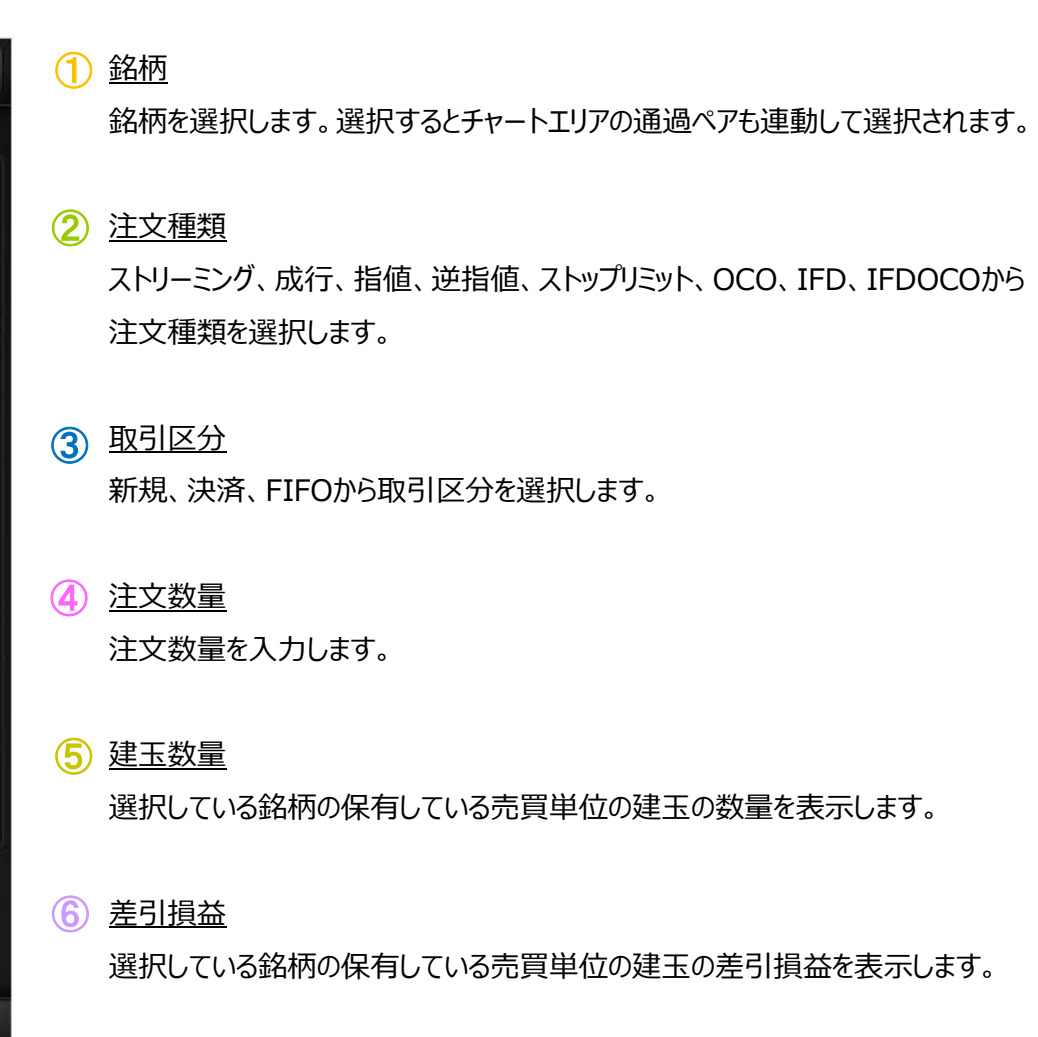

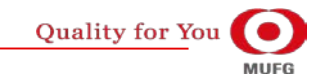

## $\overline{{\it all}\,}$  カブコム証券 8

Ⅳ グローバルメニュー

# **(1) レート/注文 - 新規/決済注文**

**・ 新規/決済注文画面共通部分**

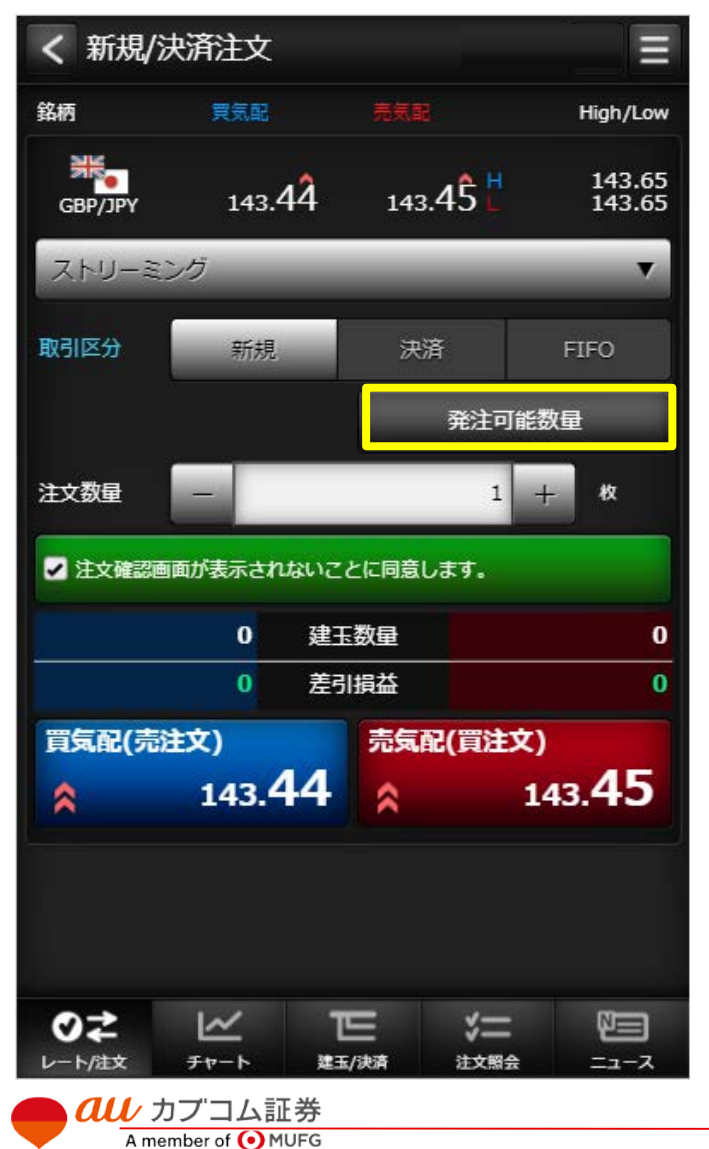

#### 発注可能数量

タップすると発注可能数量ダイアログが 表示されます。

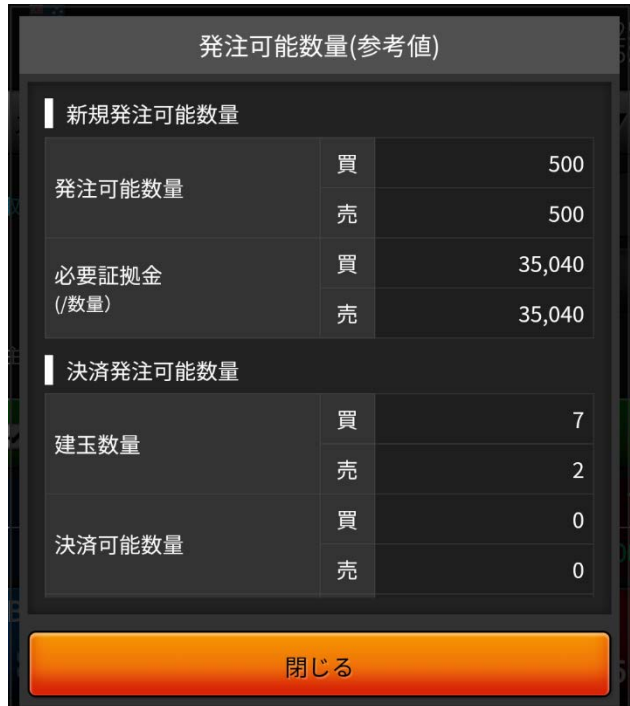

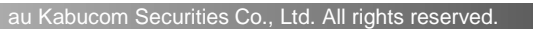

**Quality for You MUFG** 

# $\overline{\mathit{all}\,}$  カブコム証券 9

Ⅳ グローバルメニュー

A member of O MUFG

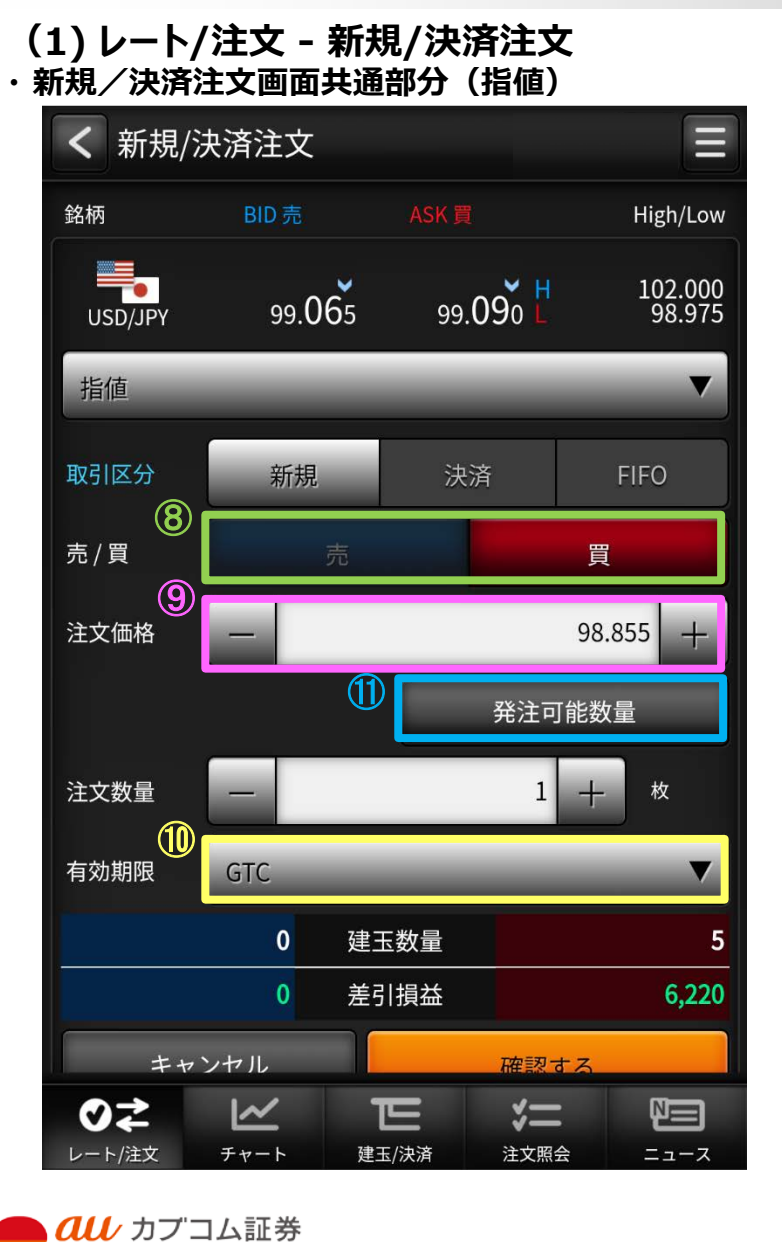

#### 売買区分 売買を選択します。 ⑧

注文価格 指値または逆指値価格を入力します。 ⑨

#### 有効期限 ⑩

- 有効期限を選択します。
- DAY : 当日中のみ有効です。
- WEEK : 当該週末まで有効です。
- GTC : 無期限で発注します。

### 1 発注可能数量ボタン 発注可能数量画面をダイアログで表示します。

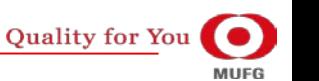

Ⅳ グローバルメニュー

# **(1) レート/注文 - 新規/決済注文(ストリーミング注文)**

## **【 1クリック発注モード】 ・ 同意チェックボックス**

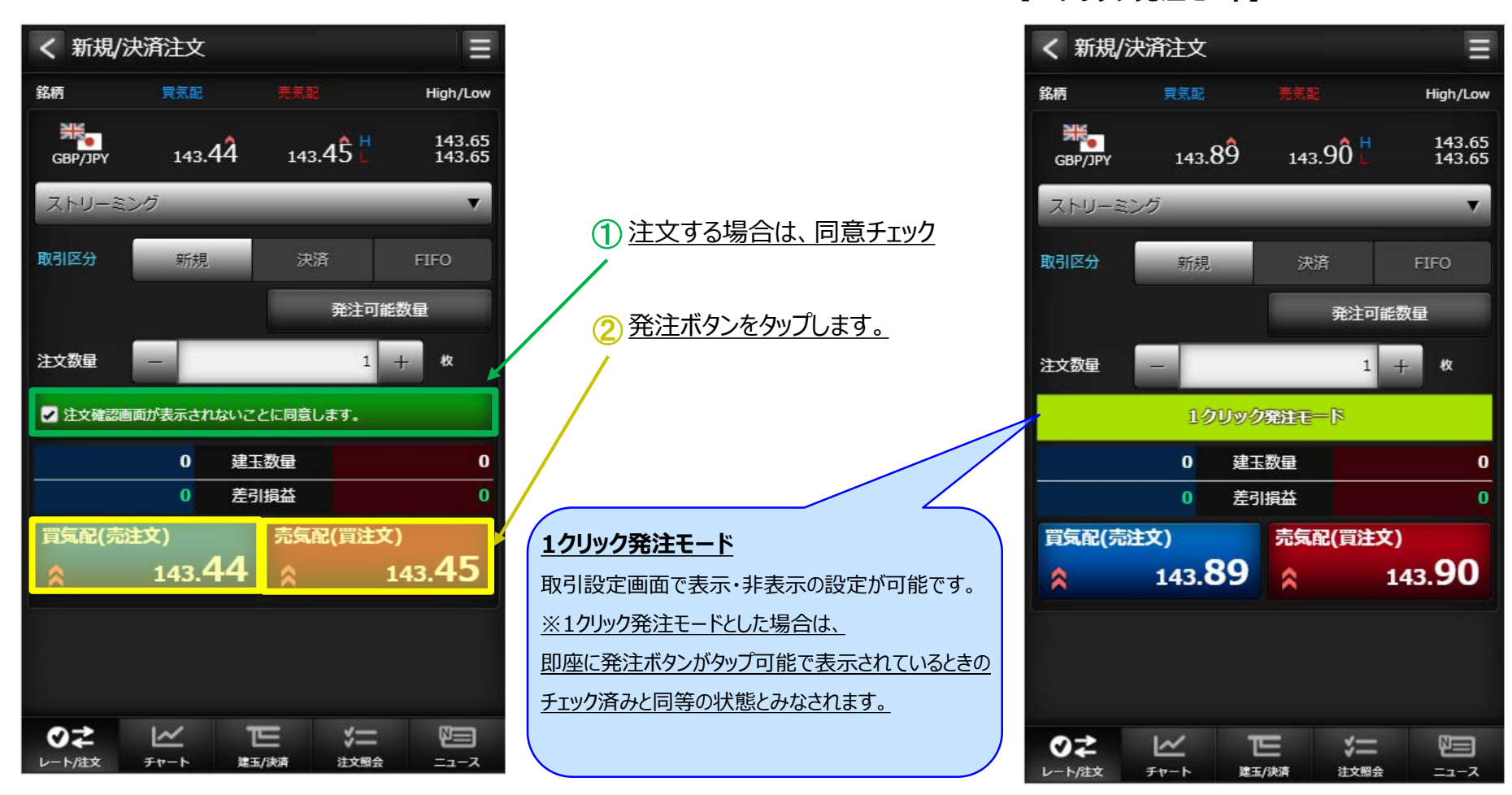

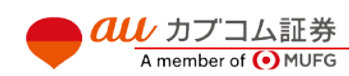

# $\overline{\mathit{all}\ \,}$ カブコム証券 11

Ⅳ グローバルメニュー

# **(1) レート/注文 - 新規/決済注文(成行)**

## **・ 注文入力**

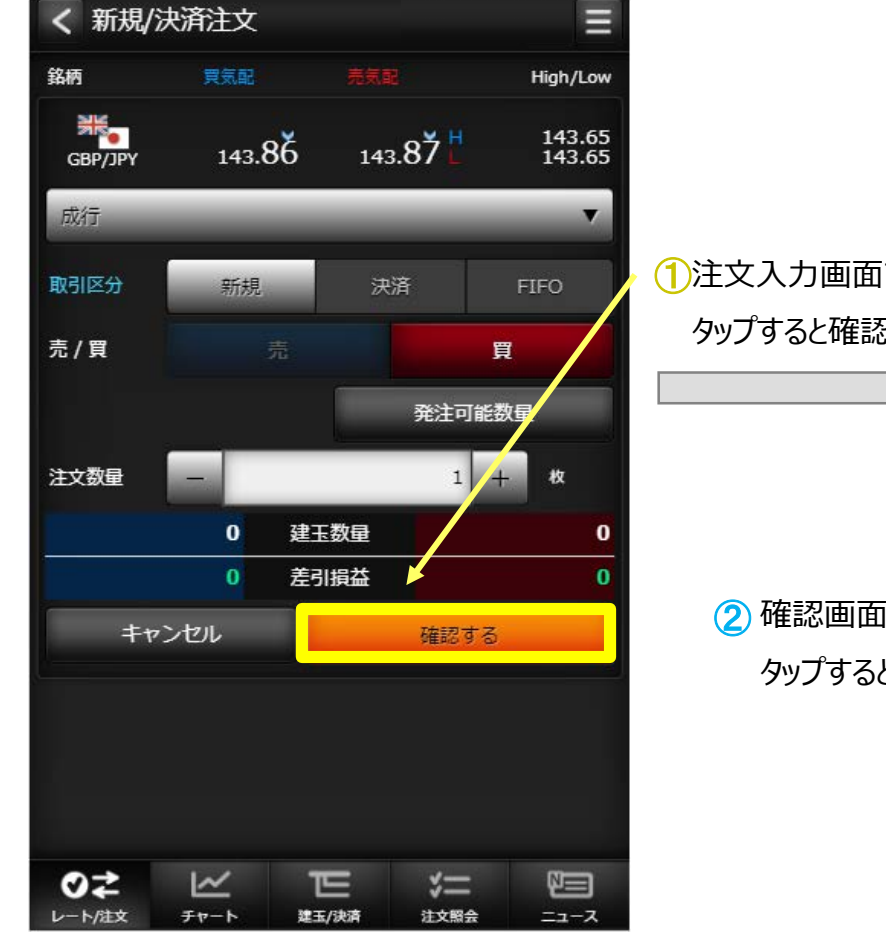

◯注文入力画面で「確認する」ボタンを タップすると確認画面が表示されます。

> ② 確認画面で「注文する」ボタンを タップすると注文が発注されます。

### **・ 注文確認**

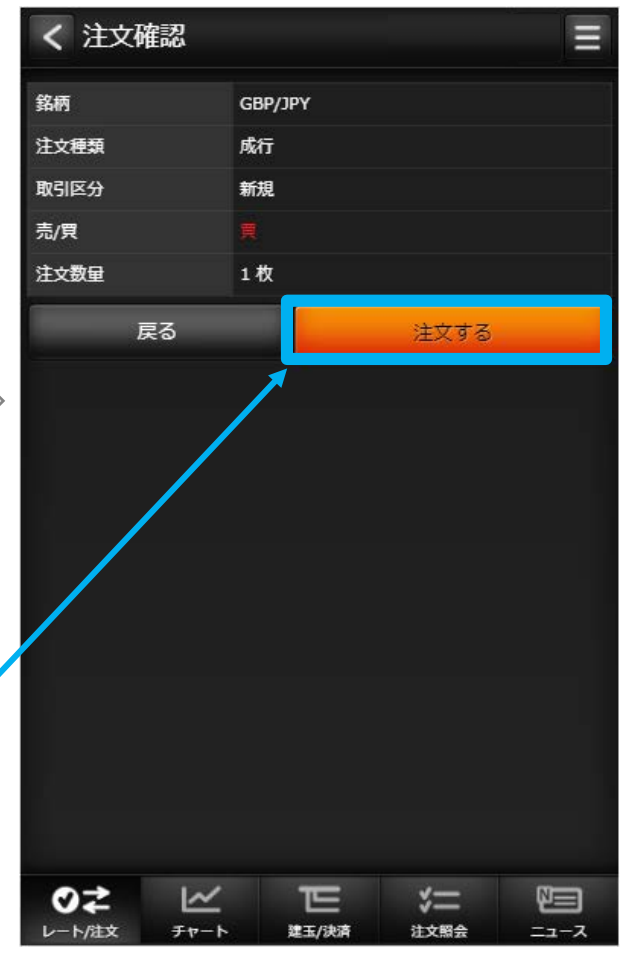

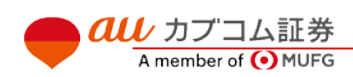

## $\bm{a}\bm{u}$  カブコム証券 インフォート インター・シーク しょうしょく しゅうしょく しゅうしょく しゅうしょく しゅうしょく

## **(1) レート/注文 - 新規/決済注文(指値)**

### **・ 注文入力**

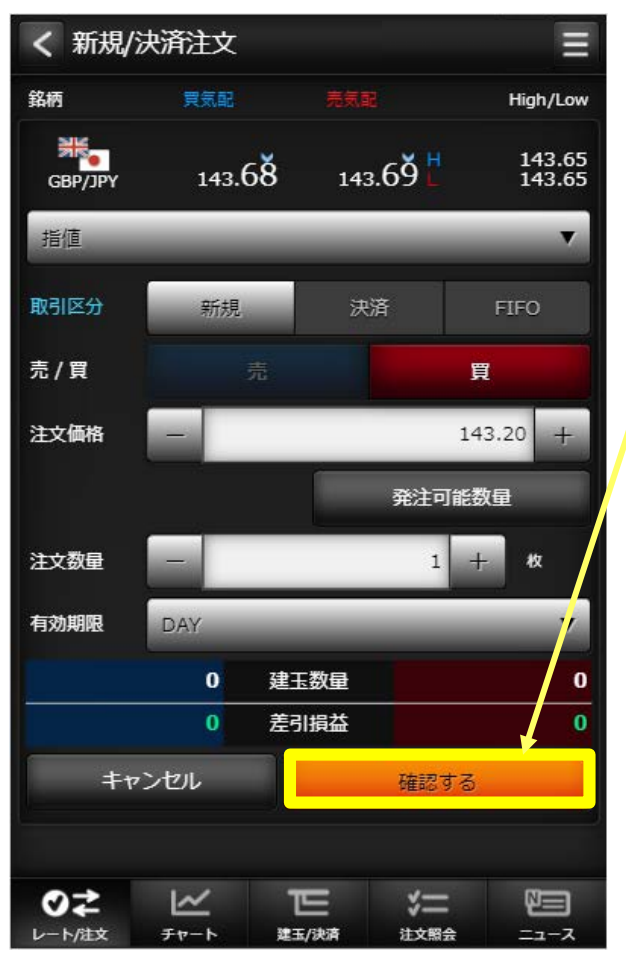

◯注文入力画面で「確認する」ボタンを タップすると確認画面が表示されます。

> ② 確認画面で「注文する」ボタンを タップすると注文が発注されます。

### **・ 注文確認**

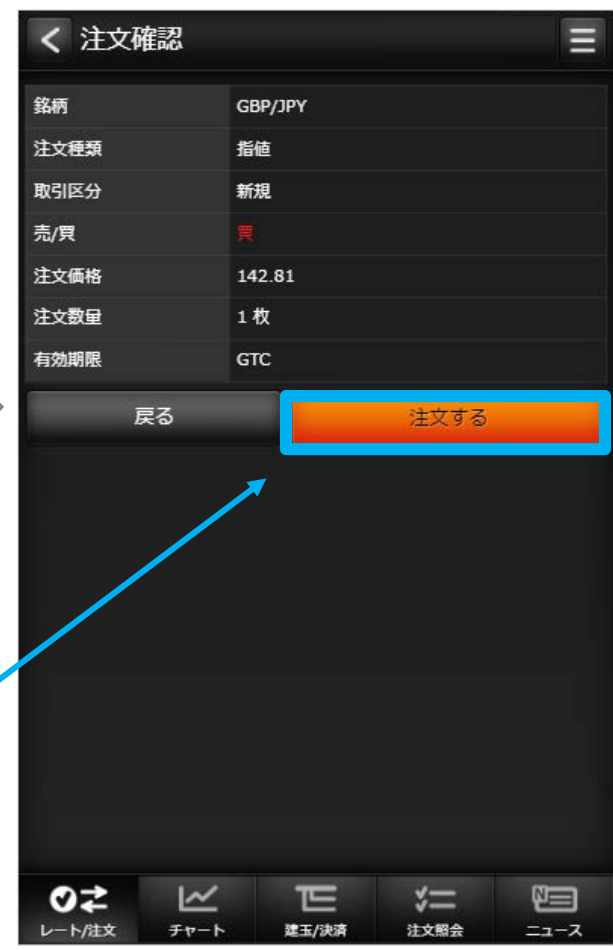

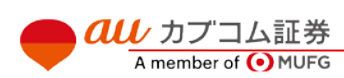

## $\bm{a}\bm{u}$  カブコム証券 インタイン インタイム しゅうしょく しゅうしょく しゅうしょく しゅうしょく 13

Ⅳ グローバルメニュー

# **(1) レート/注文 - 新規/決済注文(逆指値)**

## **・ 注文入力**

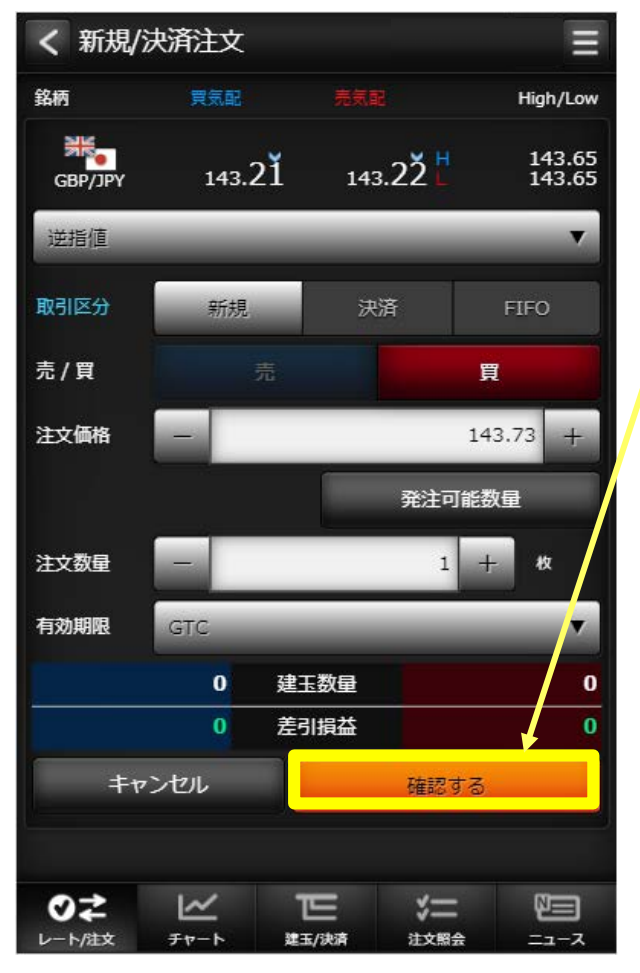

◯注文入力画面で「確認する」ボタンを タップすると確認画面が表示されます。

> ② 確認画面で「注文する」ボタンを タップすると注文が発注されます。

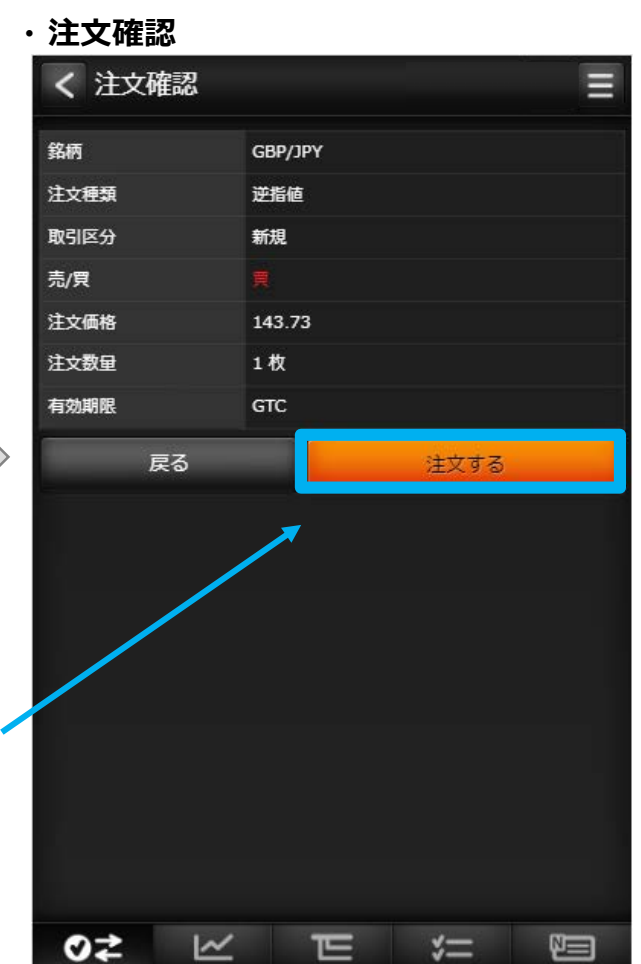

建玉/決済

注文照会

レート/注文

チャート

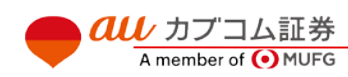

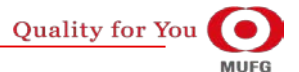

ニュース

## $\bm{a}\bm{u}$  カブコム証券 インタイン インタイム しゅうしょく しゅうしょく しゅうしょく しゅうしょく 14

Ⅳ グローバルメニュー

# **(1) レート/注文 - 新規/決済注文(ストップリミット)**

## **・ 注文入力**

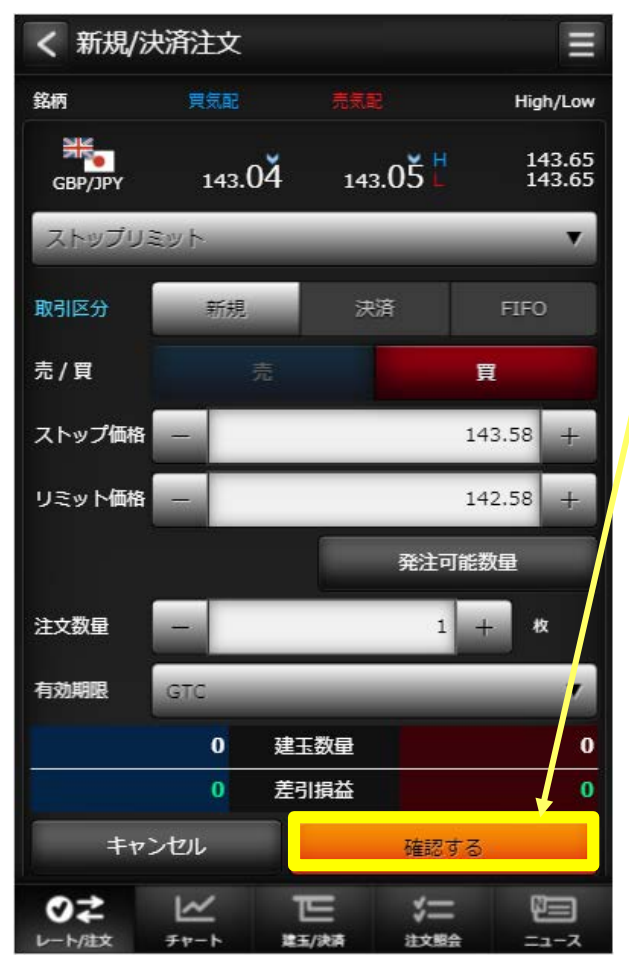

◯注文入力画面で「確認する」ボタンを タップすると確認画面が表示されます。

> ② 確認画面で「注文する」ボタンを タップすると注文が発注されます。

#### **・ 注文確認**

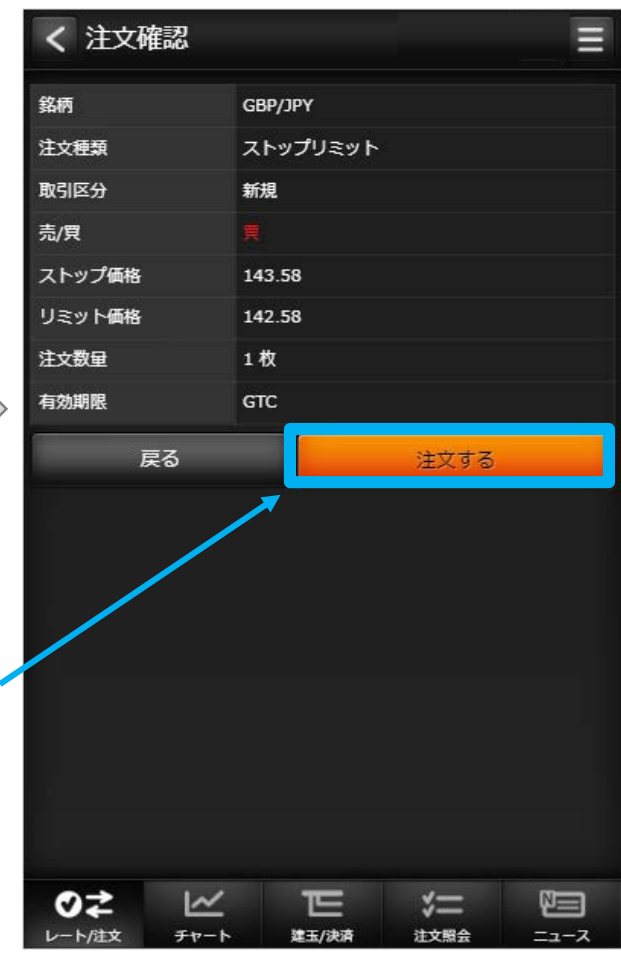

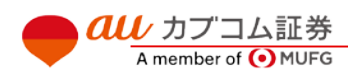

## $\overline{\mathit{alli}}$  カブコム証券  $15$

Ⅳ グローバルメニュー

# **(1) レート/注文 - 新規/決済注文(OCO)**

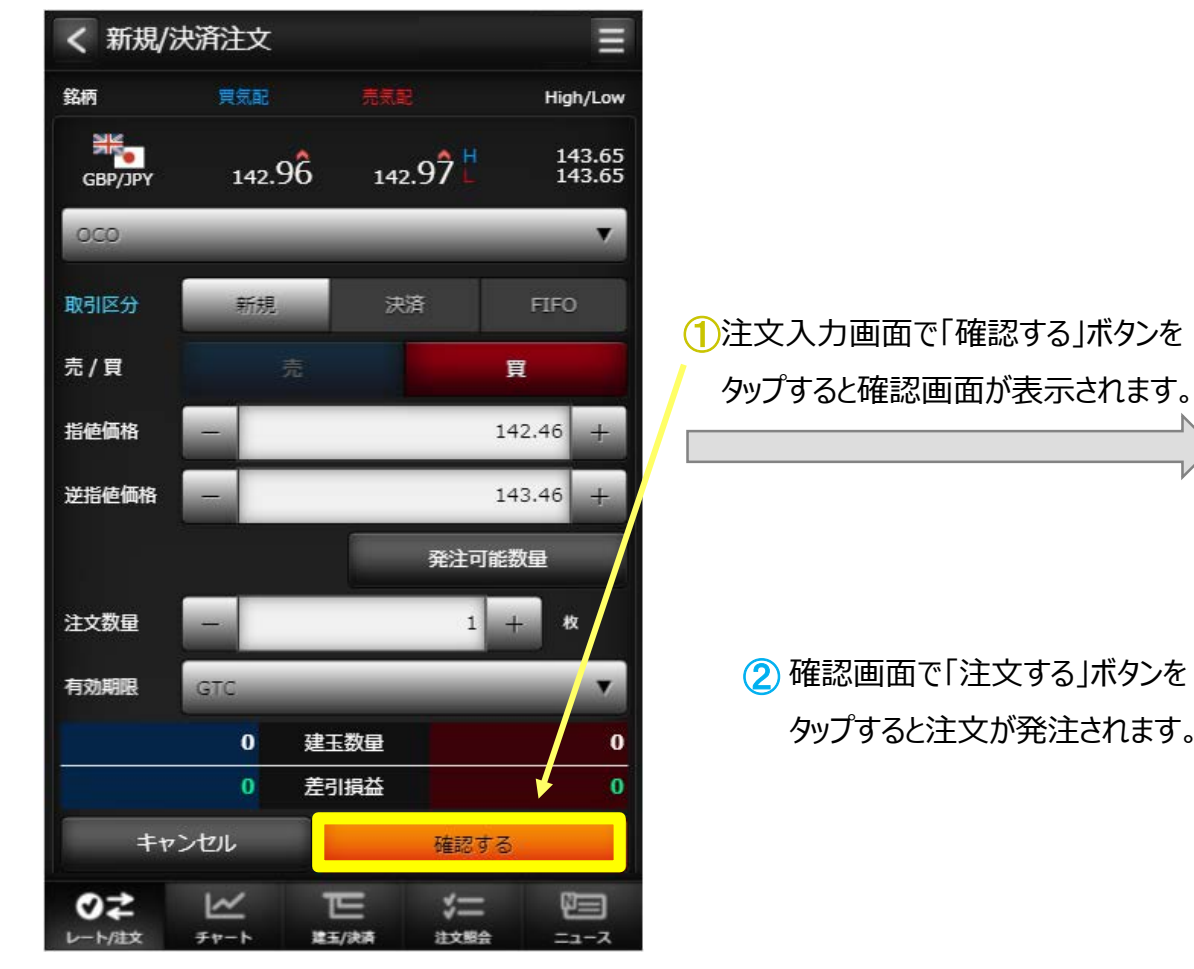

## **・ 注文入力 ・ 注文確認**

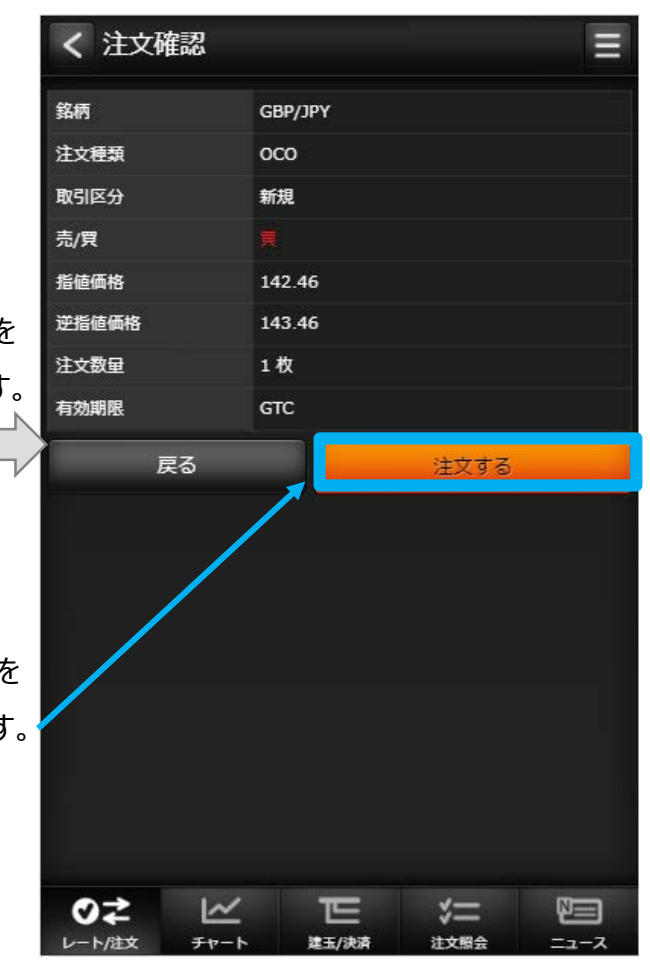

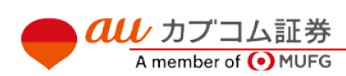

## $\overline{{\it all}\;}$ カブコム証券  $\qquad \qquad$  16

## **(1) レート/注文 - 新規/決済注文(IFD)**

#### **・ 注文入力**

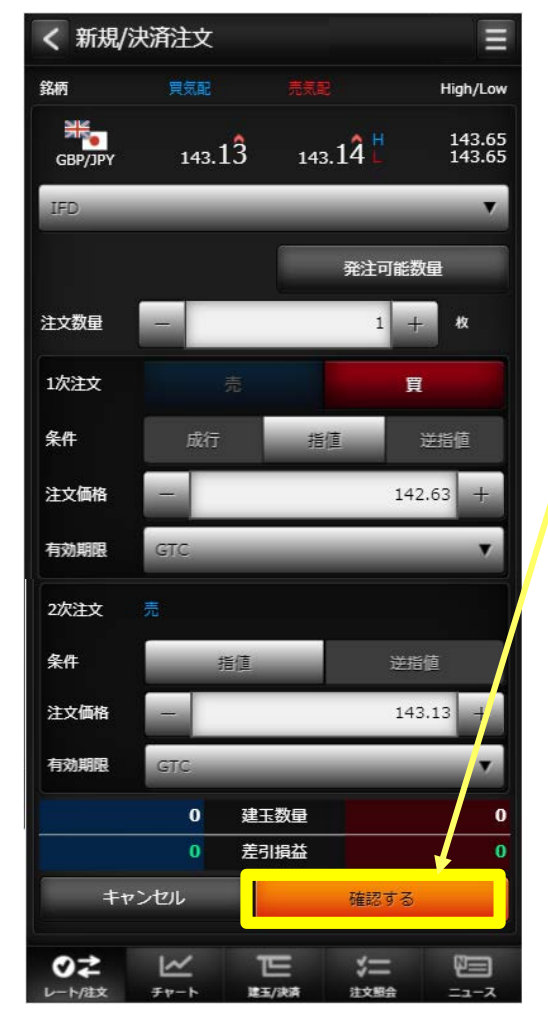

**au** カプコム証券

A member of O MUFG

◯注文入力画面で「確認する」ボタンを タップすると確認画面が表示されます。

> ② 確認画面で「注文する」ボタンを タップすると注文が発注されます。

#### **・ 注文確認**

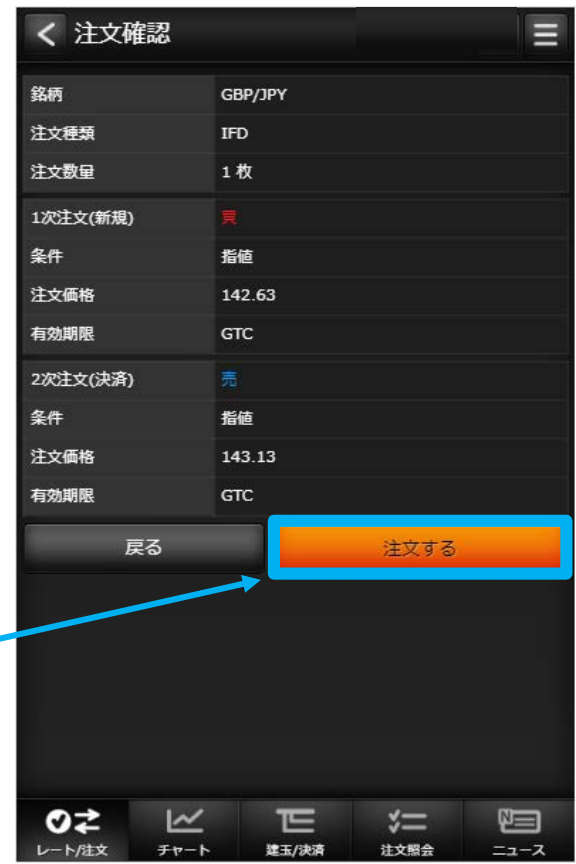

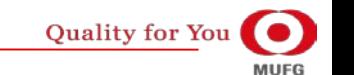

Ⅳ グローバルメニュー

# **(1) レート/注文 - 新規/決済注文(IFDOCO)**

## **・ 注文入力**

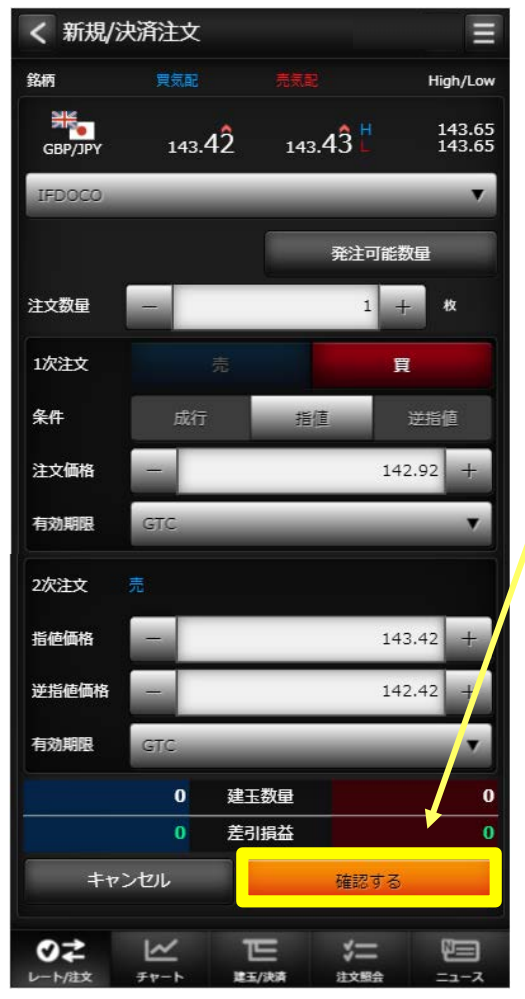

**au** カプコム証券

A member of OMUFG

◯注文入力画面で「確認する」ボタンを タップすると確認画面が表示されます。

> ② 確認画面で「注文する」ボタンを タップすると注文が発注されます。

#### **・ 注文確認**

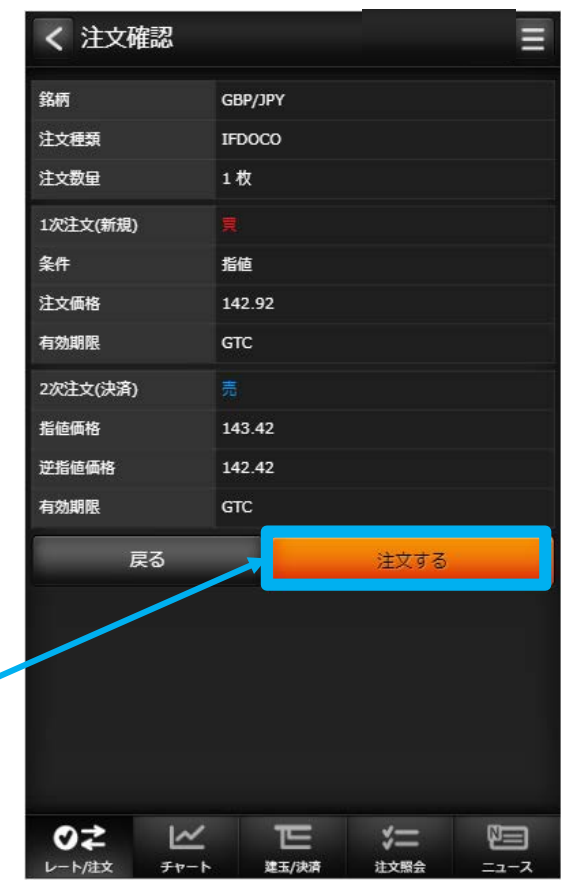

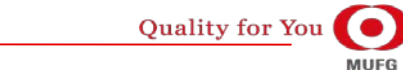

## $\overline{\mathit{alli}}$  カブコム証券  $18$

Ⅳ グローバルメニュー

au Kabucom Securities Co., Ltd. All rights reserved.

# **(2)チャート ・ チャート**

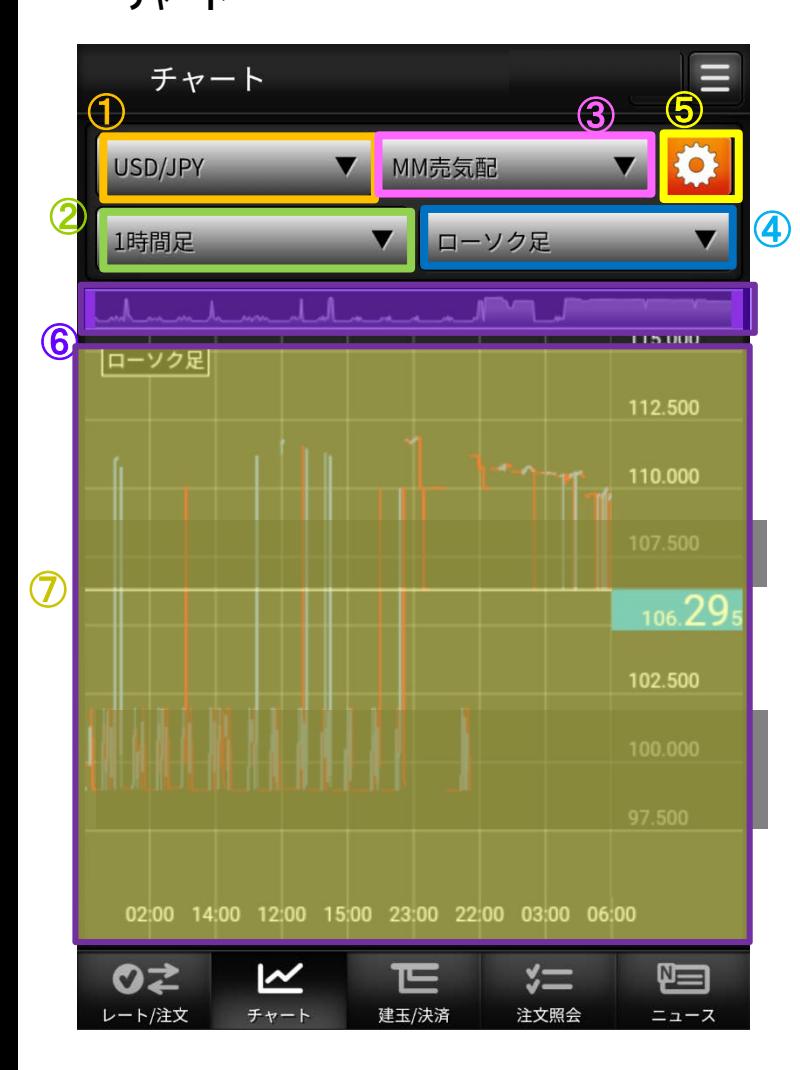

### <u>① 銘柄</u>

描画するチャートの銘柄を選択します。

### 足種 ②

Tick、1分足、5分足、15分足、30分足、1時間足、日足、週足、月足

#### 売買 ③

MM買気配、MM売気配、現在値、MM仲値

#### <u>4 チャートタイプ</u>

ローソク足、ライン、平均足、カギ足、ポイントアンドフィギュア(P&F)

### <u>65 チャート設定</u>

クリックするとチャート 設定/保存画面に遷移します。

#### <u>⑥ チャートスコープ</u>

描画するチャートの期間を選択します。

#### <u>⑦ チャート</u>

設定に合わせチャート、テクニカルなど表示します。

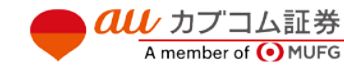

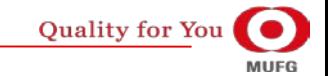

## $\bm{a}\bm{u}$  カブコム証券 インタング・シーク しょうしょく しゅうしょく しゅうしょく しゅうしょく しゅうしょく

#### Ⅳ グローバルメニュー **(2)チャート ・ チャート 設定/保存** く チャート設定/保存 お気に入り 保存/呼び出し ① お気に入り保存 保存 お気に入り呼び出し 呼出 チャート基本設定 ② 設定 》 チャート基本 チャートタイプ 設定 チャートテクニカル設定 ③ 設定 》 移動平均線 O OFF 指数平滑移動平均線 OFF 設定 》 **O** OFF ボリンジャーバンド 設定 】  $\bigcirc$  OFF 設定 強弱レシオ ④ **O** OFF 設定 》 サイコロジカルライン ⑤チャートの表示・設定を<br>初期状態に戻す 初期化  $\overline{\phantom{a}}$ 匸  $\sqrt{x}$ 咺 のご

建玉/決済

注文照会

ニュース

レート/注文

チャート

*QUU* カプコム証券

A member of O MUFG

### <u>① お気に入り 保存/呼び出し</u>

チャートヘッダで設定した状態を保存、呼び出しする機能です。

#### <u>② チャート基本設定</u>

ツールチップ、グリッドなどの設定変更を行うチャートの基本設定や、チャートタイプ、チャートモードの 設定画面へ遷移します。

#### チャートテクニカル設定 ③

各種テクニカルの設定画面へ遷移します。

### <u>④ テクニカル表示ON/OFF</u>

チャートに描画するテクニカルを選択します。オシレータ系は同時に選択できる数に限りがあります。 [テクニカル系]

移動平均線、指数平滑移動平均線、ボリンジャーバンド、一目均衡表、エンベロープ、パラボリック [オシレータ系]

MACD、RSI、ストキャスティクス、RCI、モメンタム、移動平均乖離率、強弱レシオ、サイコロジカルライン

#### 初期状態に戻すボタン ⑤

全てのチャート設定を初期状態に戻します

## $\overline{{\it all}\,}$  カブコム証券  $20$

#### au Kabucom Securities Co., Ltd. All rights reserved.

## **(3)建玉/決済**

Ⅳ グローバルメニュー

#### **・ 建玉照会**

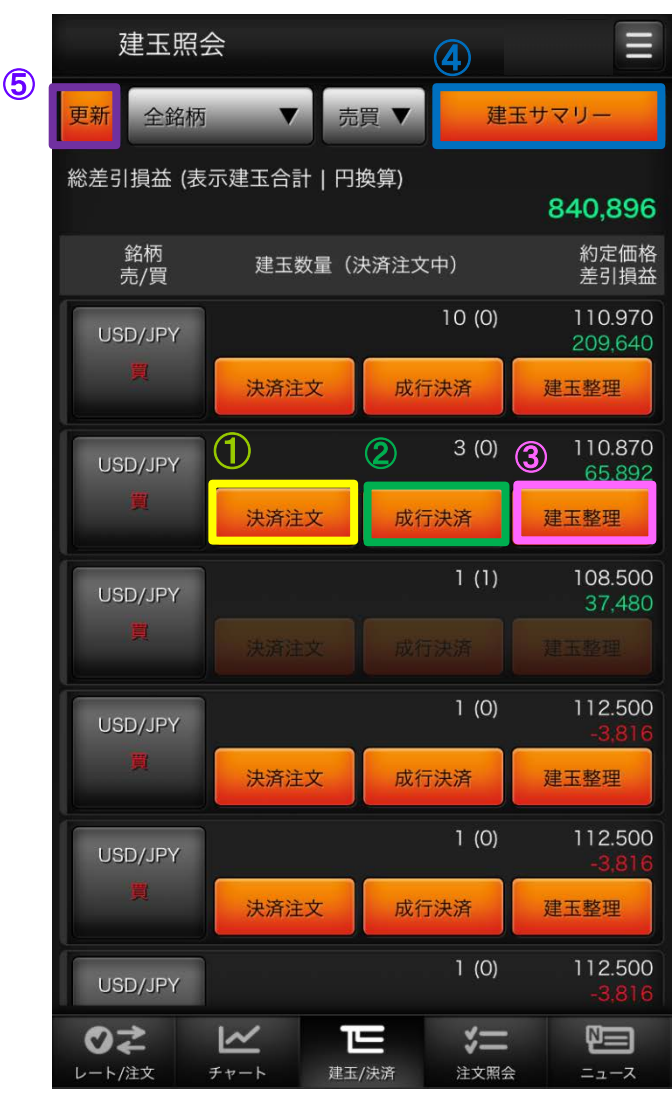

**all** カプコム証券

A member of O MUFG

#### 決済注文 ①

建玉指定決済注文画面を表示します。 決済可能な建玉が存在しない場合、非活性となります。

#### 成行決済  $\mathcal{O}$

指定の建玉を成行で決済します。 決済可能な建玉が存在しない場合、非活性となります。

#### 建玉整理 ③

クリックすることで建玉整理画面に遷移します。 決済可能な建玉が存在しない場合、非活性となります。

<u>④ 建玉サマリー</u>

クリックすることで建玉サマリー画面に遷移します。

### 更新 ⑤

クリックすることで建玉照会画面が更新されます。

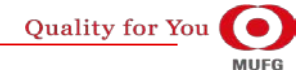

## $\bm{a}\bm{u}$  カブコム証券 21

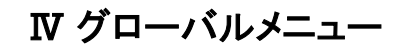

## **(3)建玉/決済**

## **・ 建玉指定決済 (決済注文)**

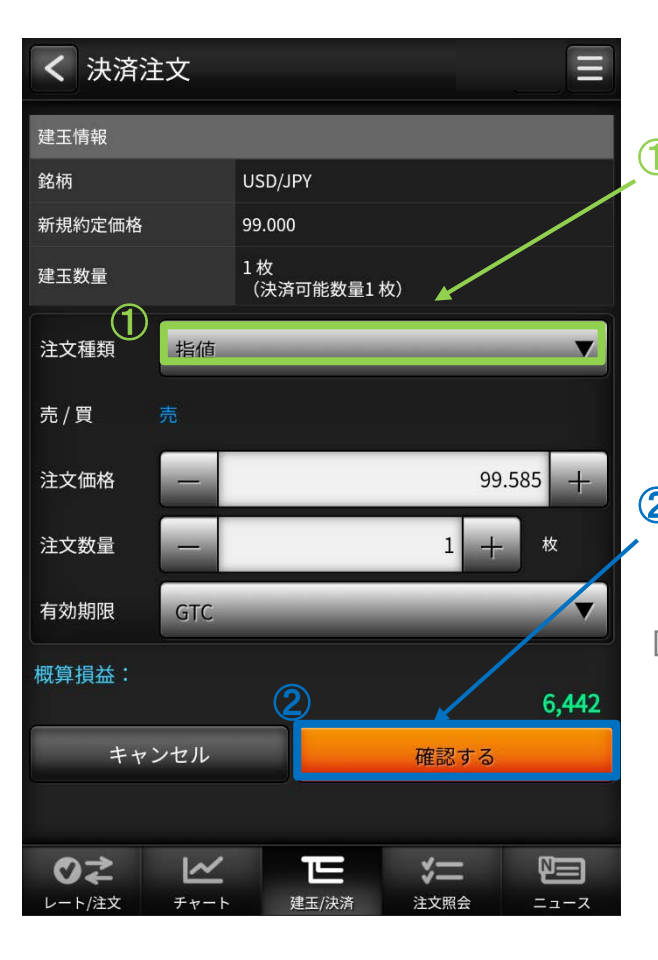

# 注文種類 ① 注文種類を選択すると、各種類毎の 表示に切り替わる。 選択項目 (ストリーミング、成行、指値、 逆指値、ストップリミット、OCO) 2 確認するボタン タップすると注文確認画面に 切り替わります。 3 注文するボタン タップすると発注します。

#### $\equiv$ < 注文確認 建玉情報 銘柄 USD/JPY 新規約定価格 99.000 1枚 建玉数量 (決済可能数量1枚) 注文種類 指値 売/買 注文価格 99.585 注文数量 1枚 有効期限 **GTC** 概算損益: ③6.442 戻る 注文する のこ  $\overline{\mathbf{M}}$ ΓĒ  $\sqrt{x}$ 唱 レート/注文 チャート 建玉/決済 注文照会 ニュース

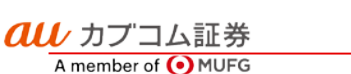

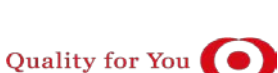

**MUFG** 

# $\bm{a}\bm{\mu}$  カブコム証券 22

# **(3)建玉/決済**

## **・建玉整理(入力)**

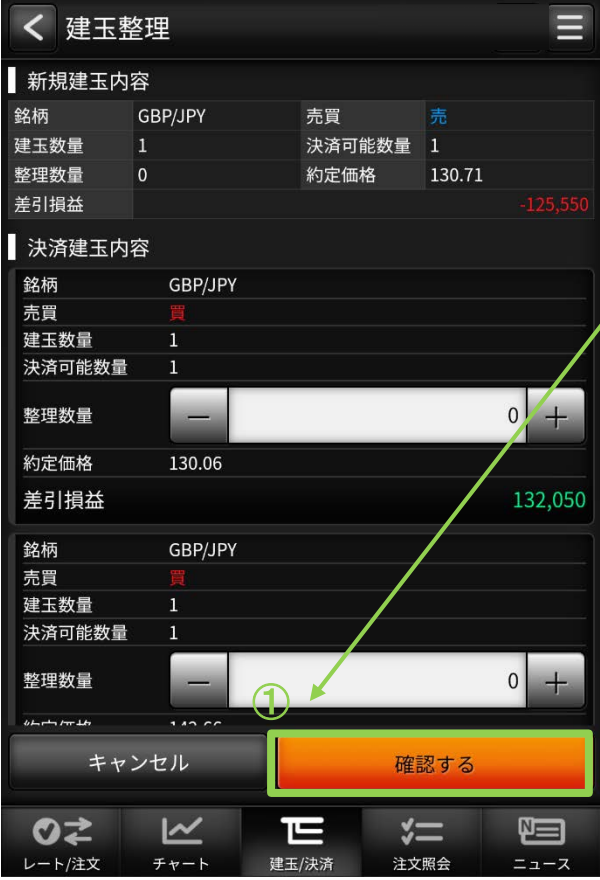

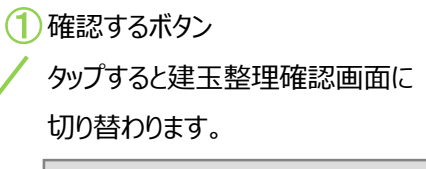

#### ② 建玉整理ボタン

タップすると建玉整理を実行します。

## **・建玉整理(確認)**

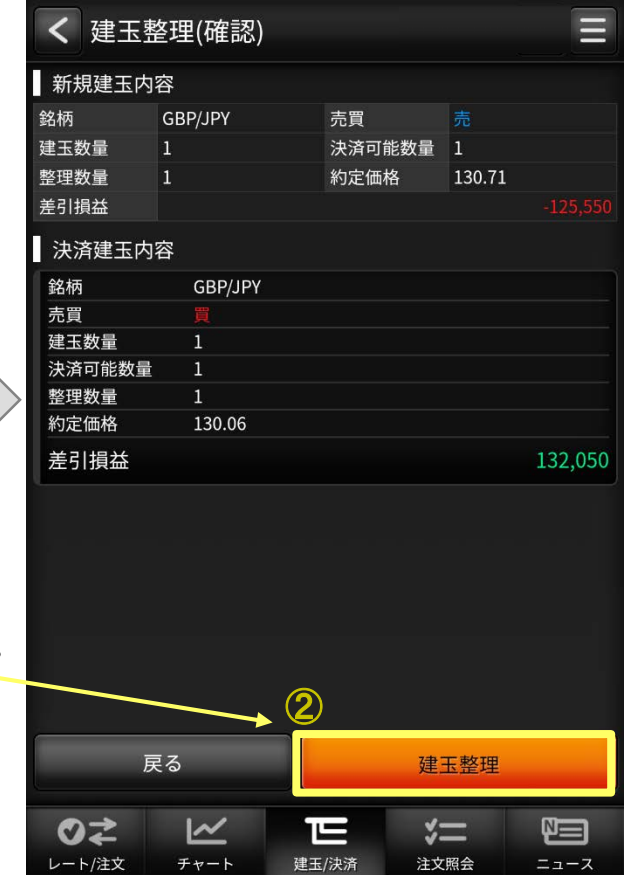

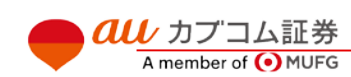

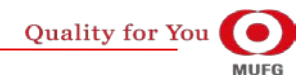

# $\overline{\mathit{alli}}$  カブコム証券 23

## **(3)建玉/決済**

**・ 建玉サマリー**

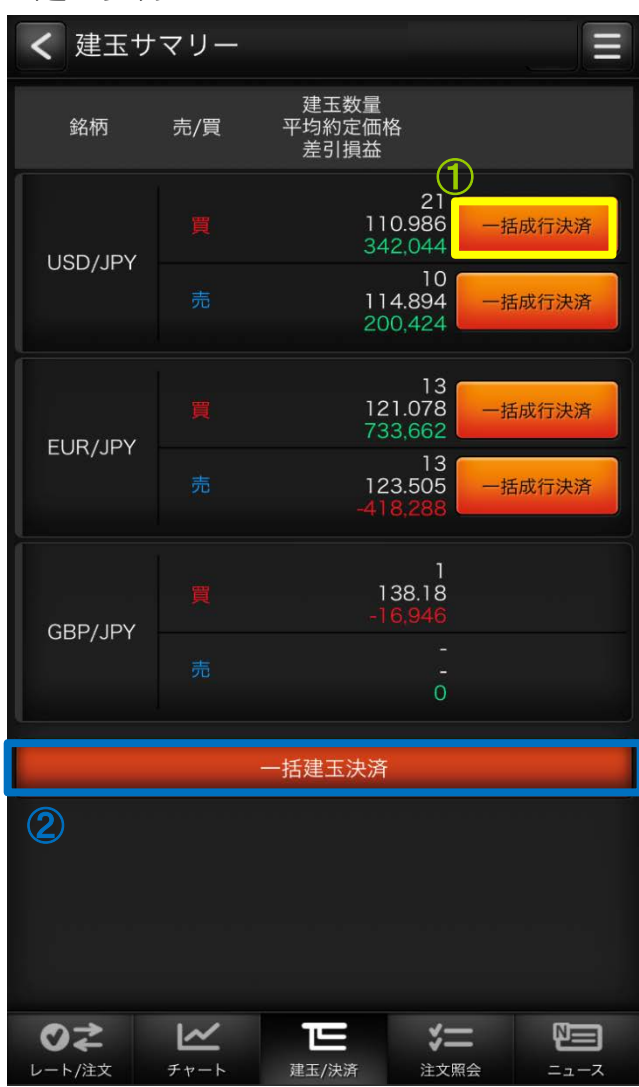

**au** カプコム証券

A member of O MUFG

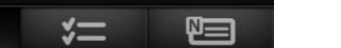

au Kabucom Securities Co., Ltd. All rights reserved.

#### <u>① 一拈成行決済</u>

指定の銘柄、売買単位のすべての建玉を成行で決済します。 保有中の建玉が無い、またはすべて決済注文済みの場合は非表示になります。

#### 一括建玉決済  $(2)$

すべての建玉を一括で成行で決済します。

保有中の建玉が無い、またはすべて決済注文済みの場合は非活性になります。

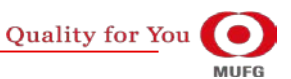

## $\overline{\alpha} \overline{\omega}$  カブコム証券 24

## Ⅳ グローバルメニュー

## **(4)注文照会**

#### **・ 注文照会**

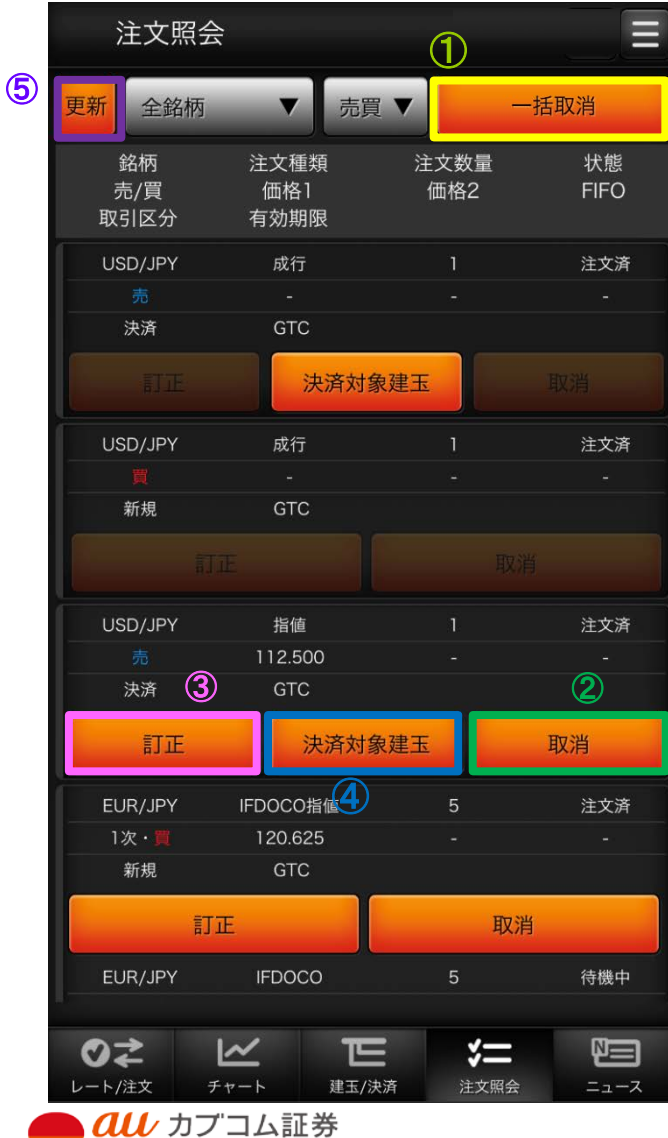

A member of (O) MUFG

#### 一括取消  $\bigcirc$

注文中の有効注文を全て取り消します。

取消可能な注文が存在しない場合は非表示となります。

表示内容が「銘柄」または「売買」でフィルタリングされていない場合は非活性となります。

#### 取消  $\odot$

指定した注文を取り消します。

注文が取消不可能な場合は非活性となります。

#### 訂正 ③

注文訂正画面へ遷移します。

注文が訂正不可能な場合は非活性となります。

#### 決済対象建玉 ④

取引区分が「決済」の注文にのみボタンが表示されます。 決済対象建玉情報ダイアログを表示します。

#### 更新 ⑤

クリックすることで注文照会画面が更新されます。

※注文照会は有効注文のみ一覧表示します。

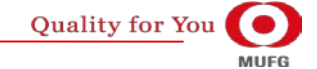

## $\overline{{\it all}\,}$  カブコム証券 25

**(4)注文照会**

訂正する

 $y=$ 

注文照会

au Kabucom Securities Co., Ltd. All rights reserved.

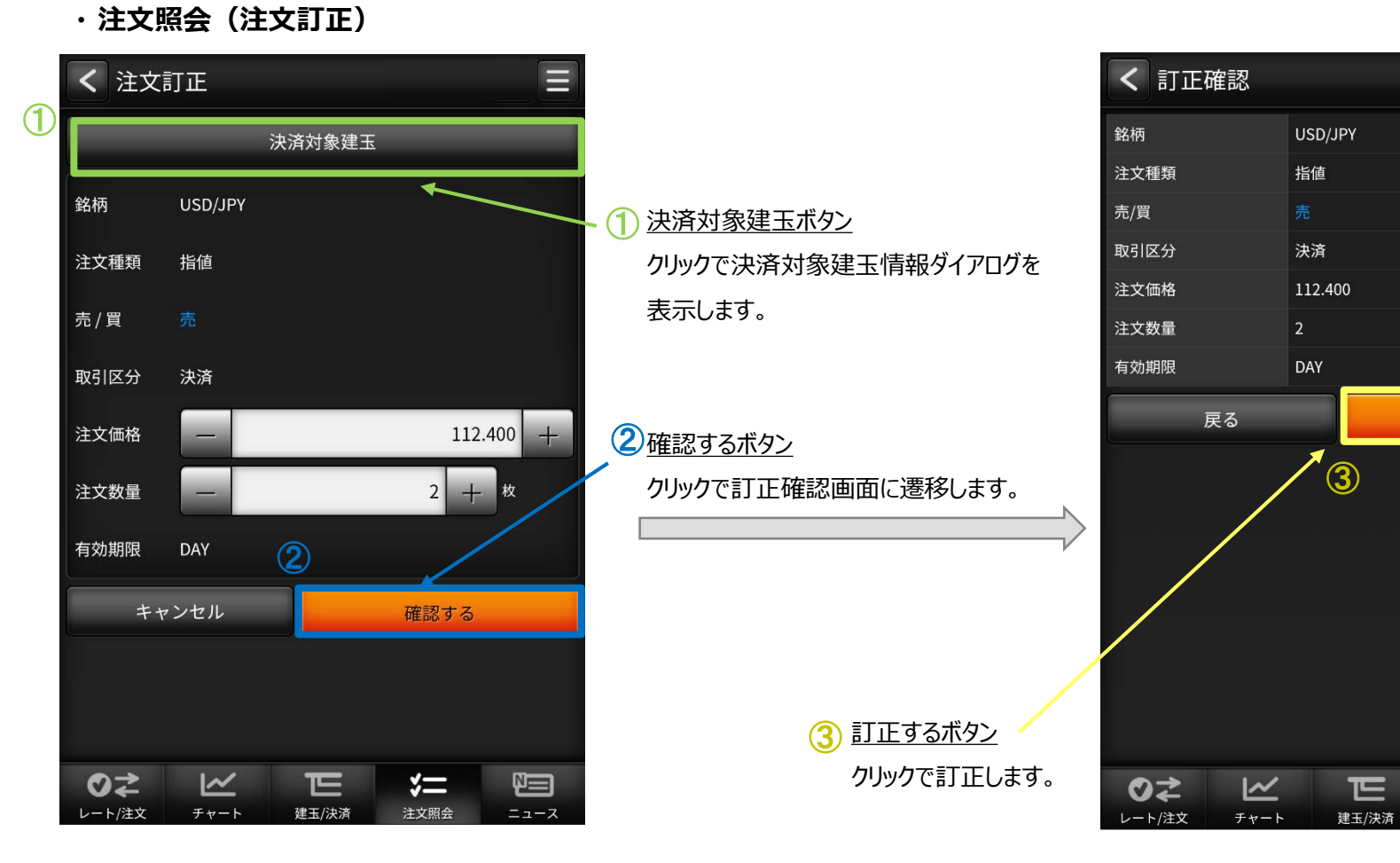

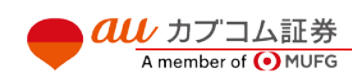

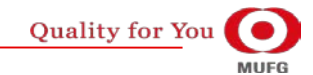

恒

ニュース

 $\equiv$ 

# $\overline{{\it all}\,}$  カブコム証券 26

## Ⅳ グローバルメニュー

## **(4)注文照会**

#### **・決済対象建玉情報ダイアログ**

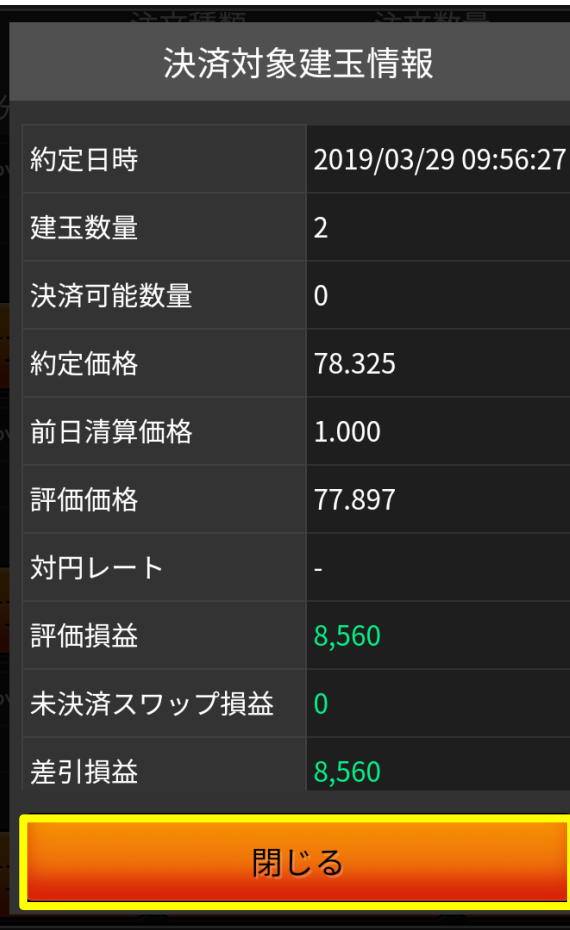

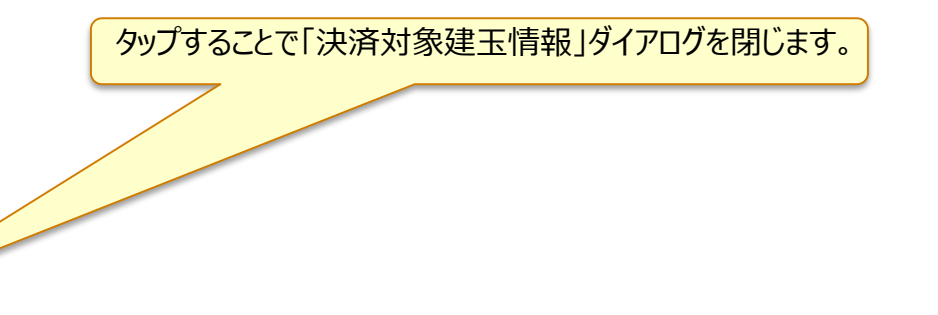

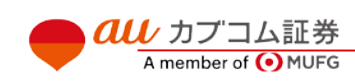

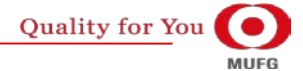

# $\overline{\mathit{all}\,}$ カブコム証券 27

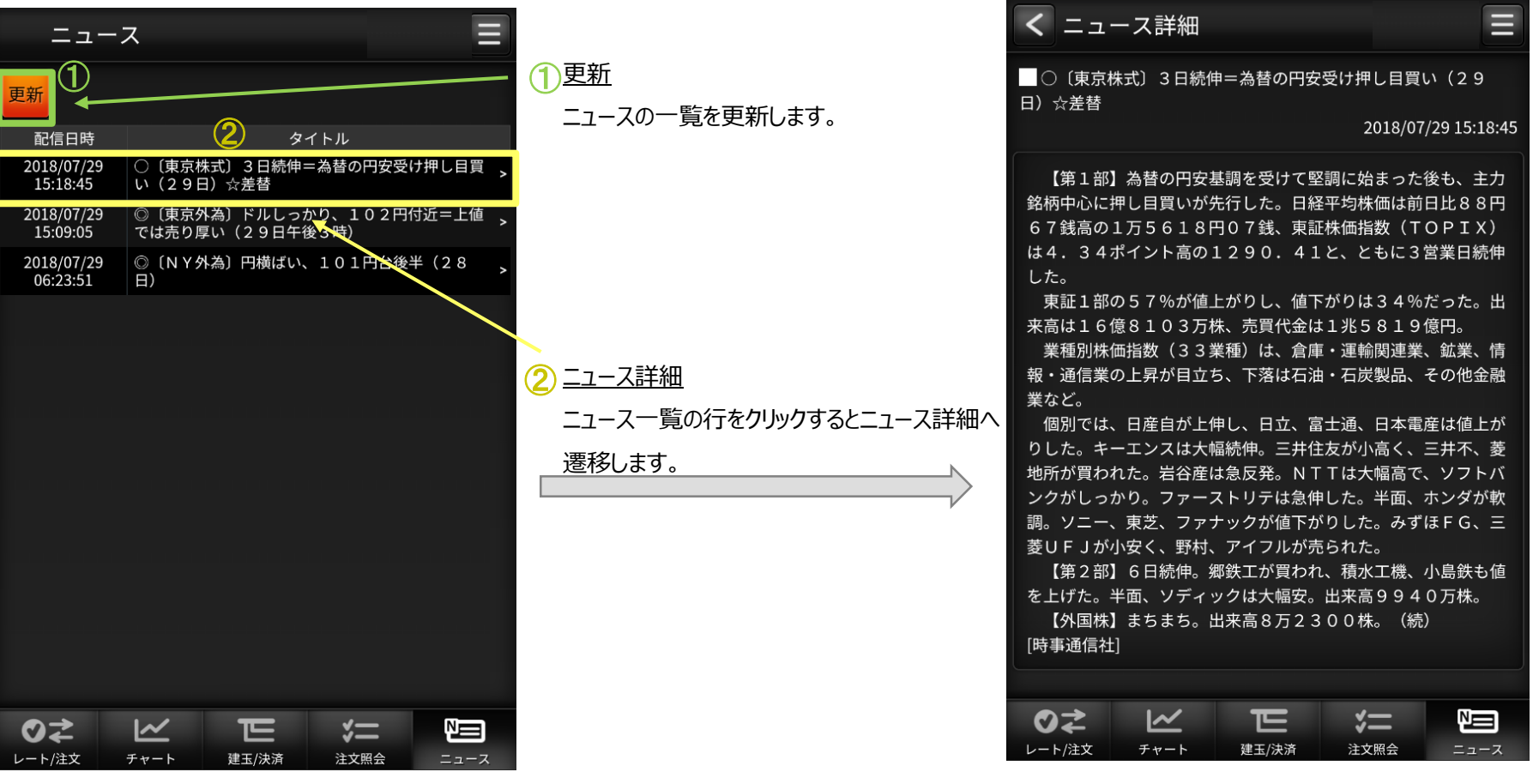

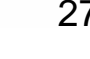

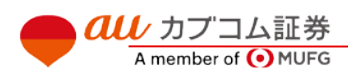

# $\overline{{\it all}\,}$  カブコム証券 28

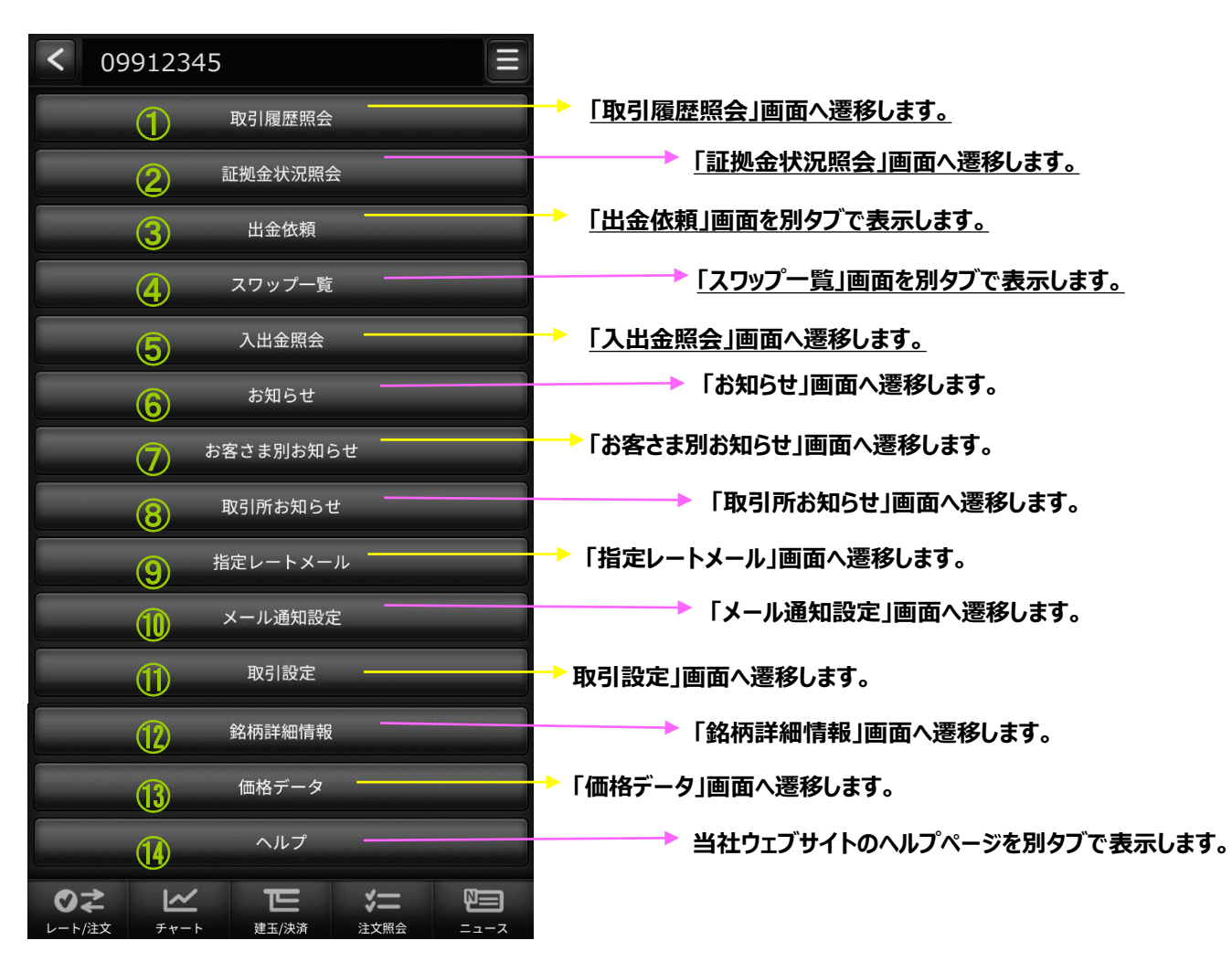

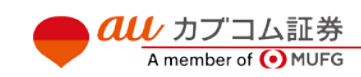

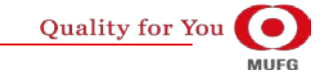

# $\overline{{\it all}\,}$  カブコム証券 29

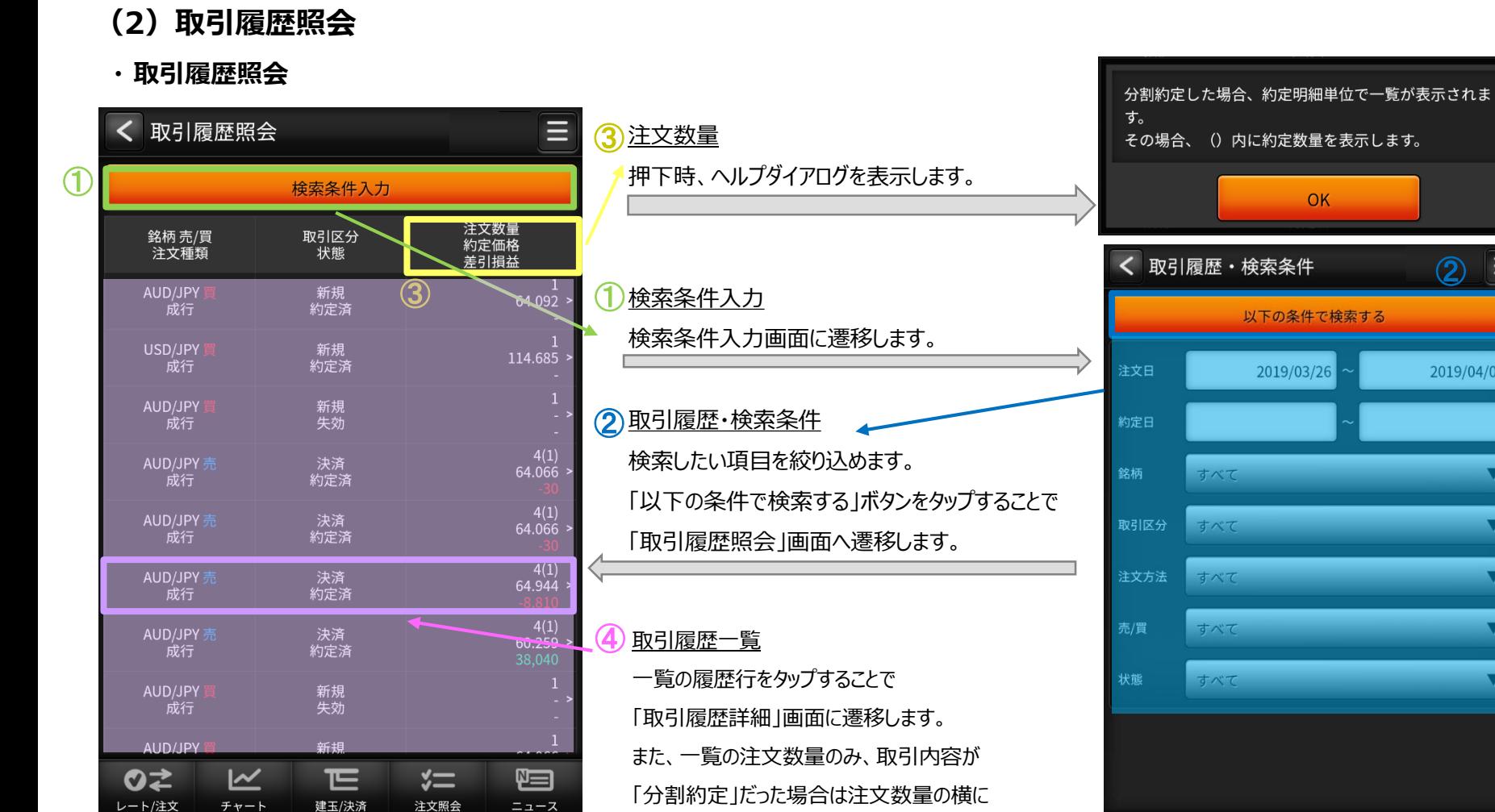

「()」が表示され約定数量が表示されます。

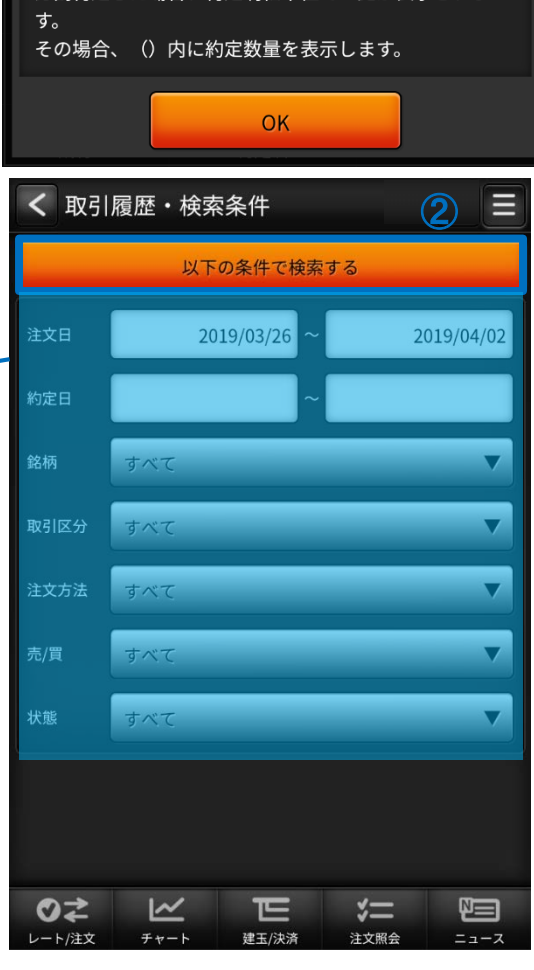

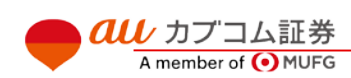

au Kabucom Securities Co., Ltd. All rights reserved.

**Quality for You MUFG** 

## $\overline{\mathit{all}\ \,}$ カブコム証券 30

### Ⅴ メニュー

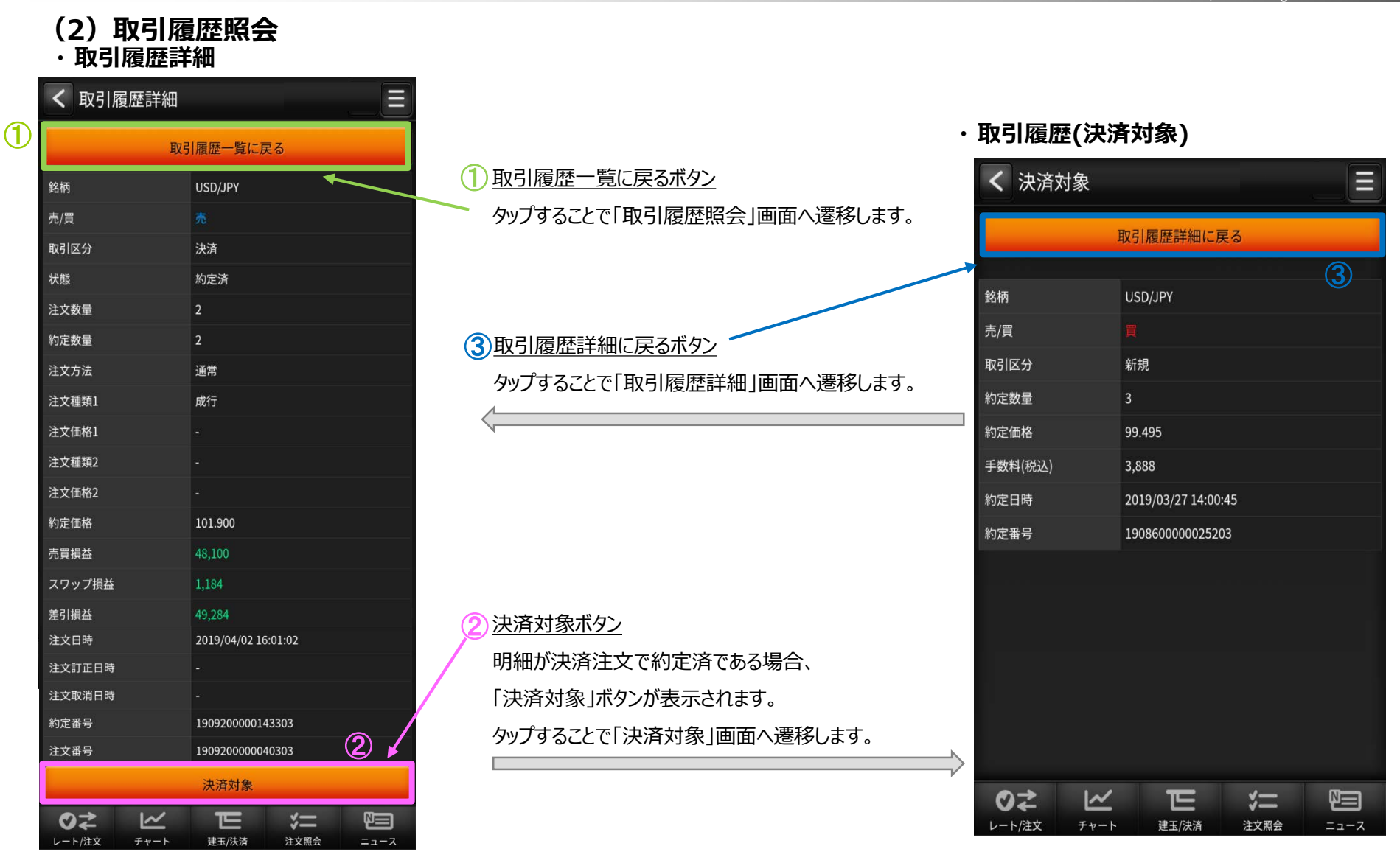

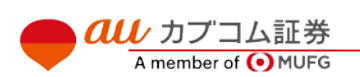

# $\overline{{\it all}\;}$  カブコム証券 31

*QU カ*ブコム証券

A member of O MUFG

## Ⅴ メニュー

au Kabucom Securities Co., Ltd. All rights reserved.

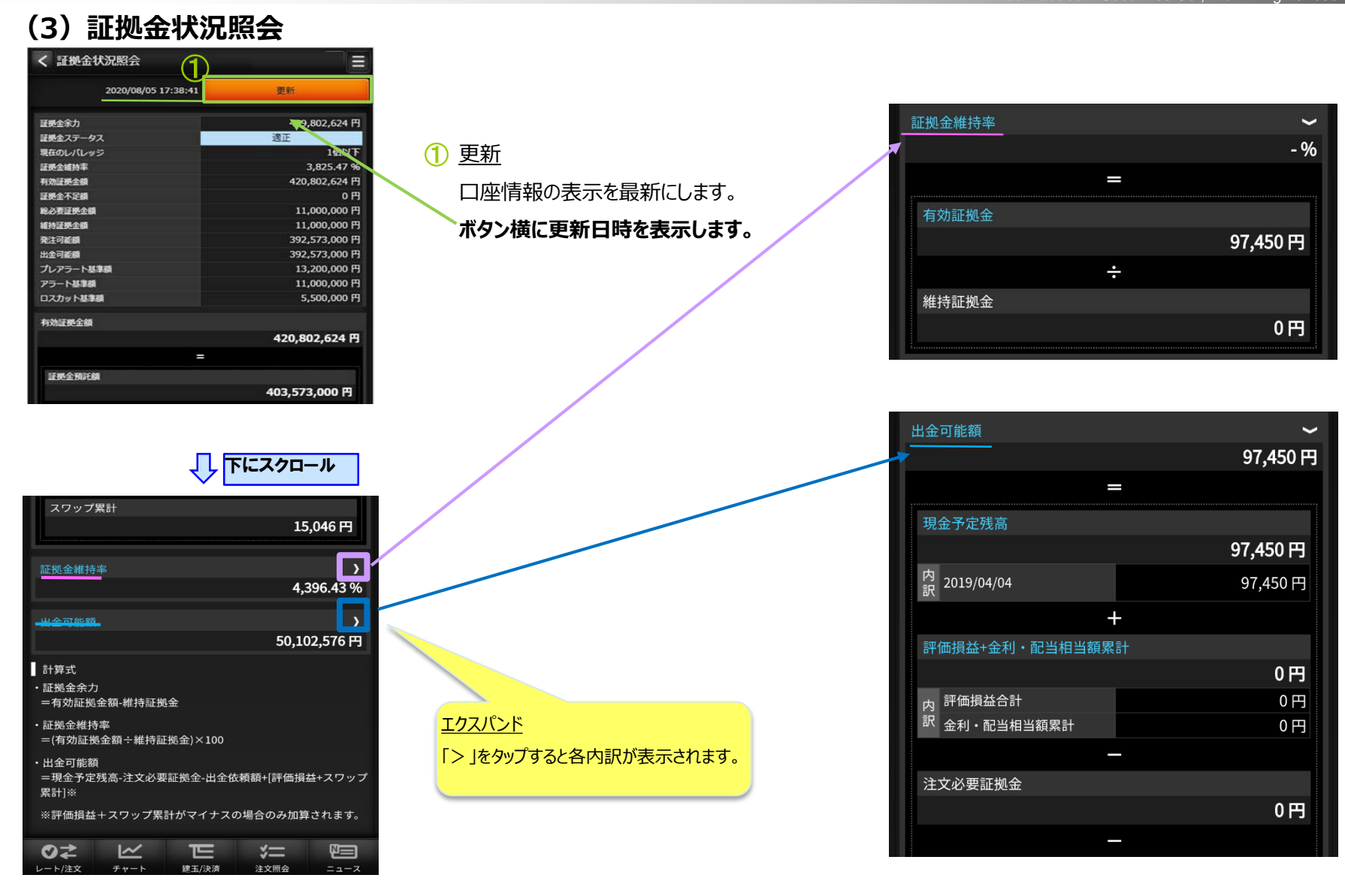

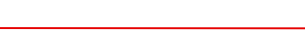

**Quality for You** 

**MUFG** 

# $\overline{{\it all}\,}$  カブコム証券  $32$

au Kabucom Securities Co., Ltd. All rights reserved.

## **(4)出金依頼**

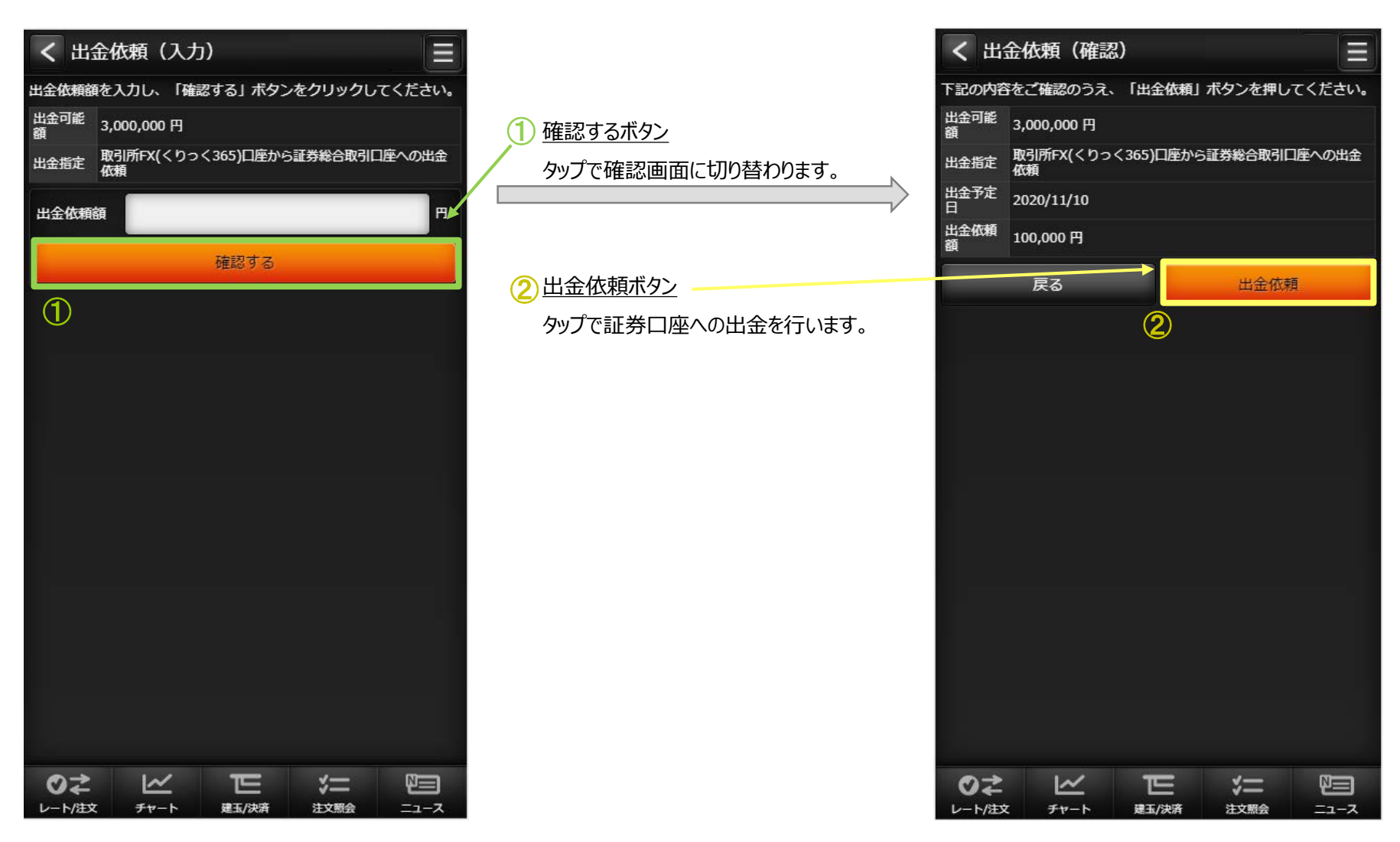

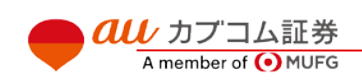

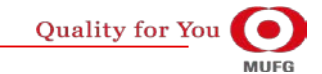

# $\overline{{\it all}\,}$  カブコム証券 33

## Ⅴ メニュー

## **(5)スワップ一覧**

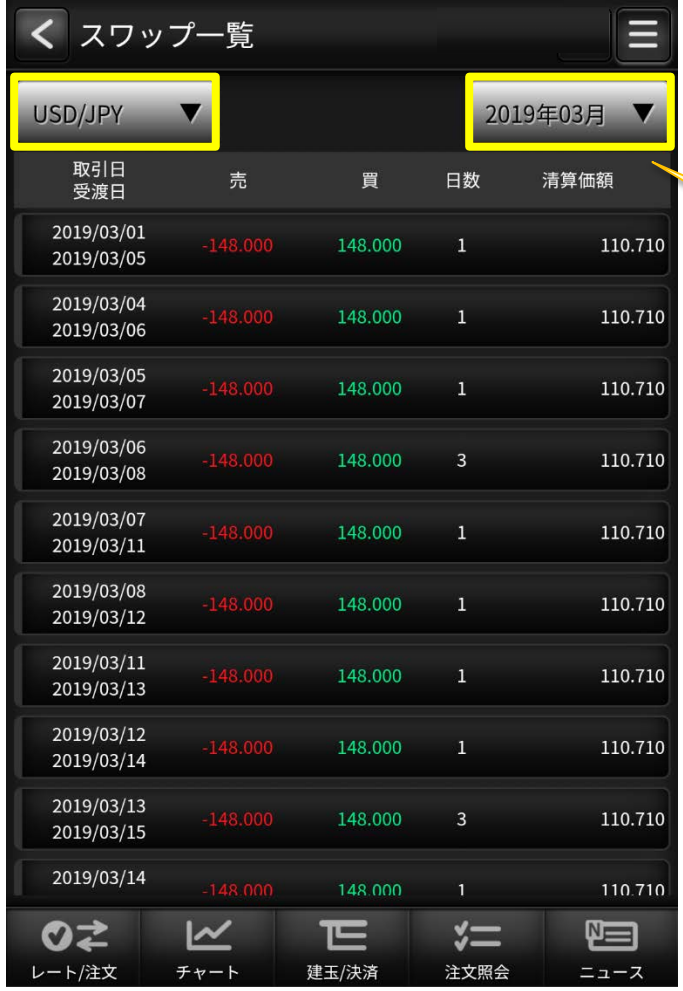

スワップ一覧・検索条件 検索したい項目を絞り込めます。

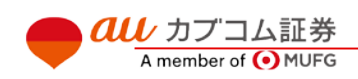

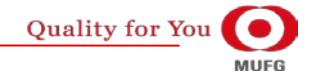

# $\bm{a}\bm{u}$  カブコム証券  $_{34}$

### **・ 入出金照会**

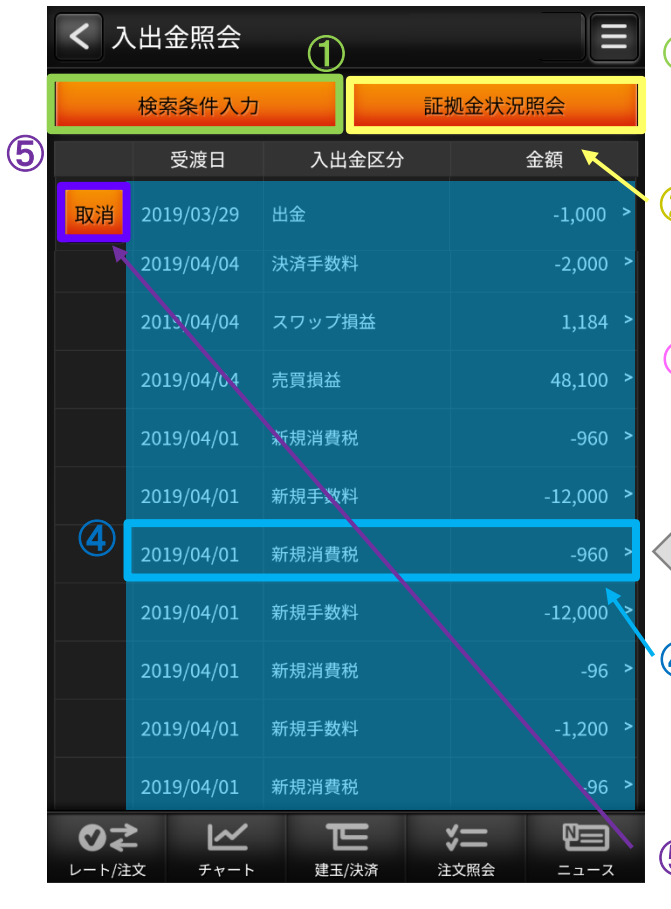

1 検索条件入力 検索条件入力画面に遷移します。 証拠金状況照会 「証拠金状況照会」画面に遷移します。 <u>③ 入出金照会・検索条件</u> 検索したい項目を絞り込めます。 「検索 |ボタンをタップすることで 「入出金照会」画面へ遷移します。 ②

## **4) 歴行をタップ**

一覧の履歴行をタップすることで 「入出金詳細」画面に遷移します。

## 取消 ⑤

一覧の取消ボタンをタップすることで 「出金取消 |画面に遷移します。

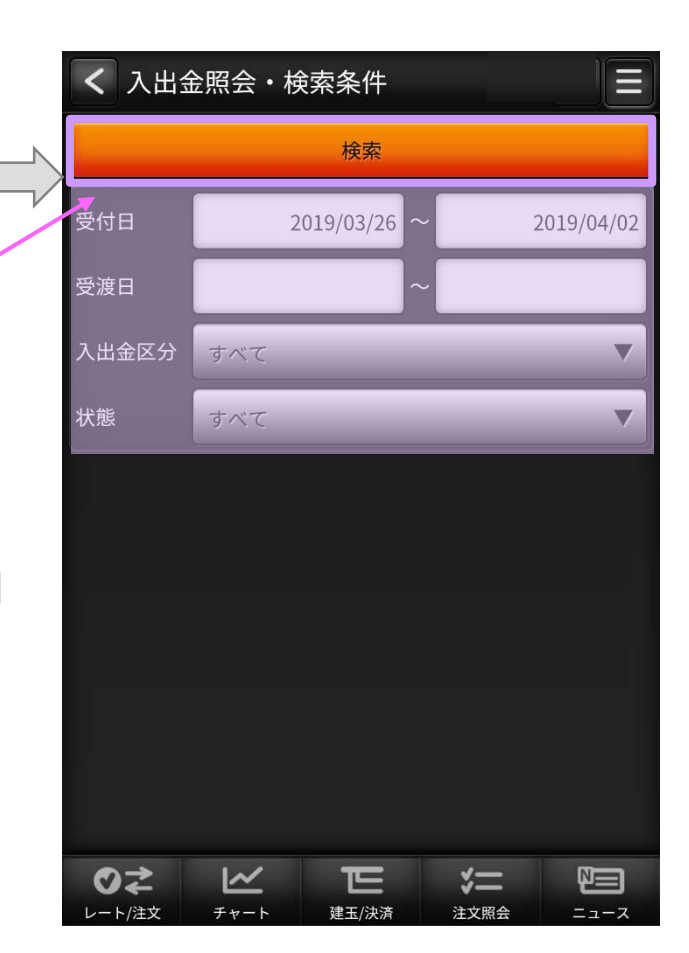

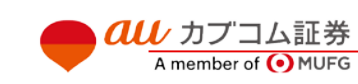

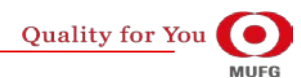

# $\overline{\mathit{alli}}$  カブコム証券  $35$

## **・ 入出金詳(P.39 )**

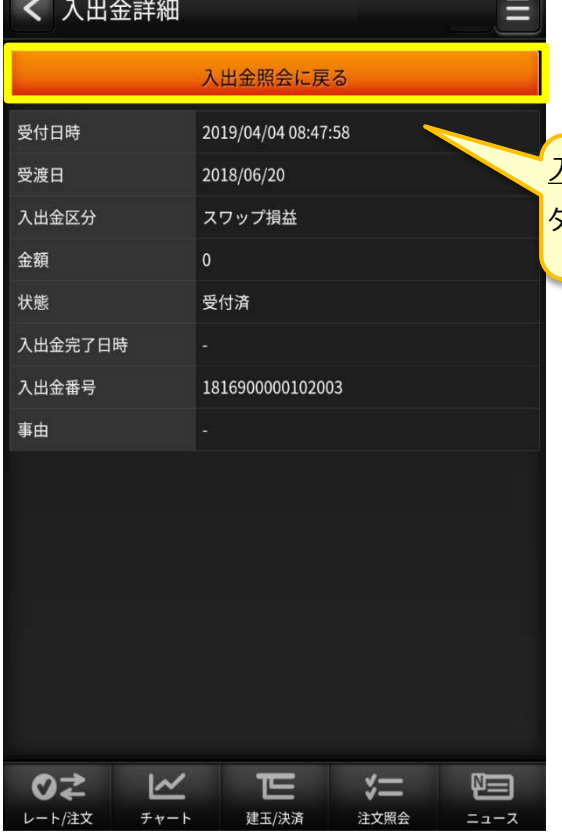

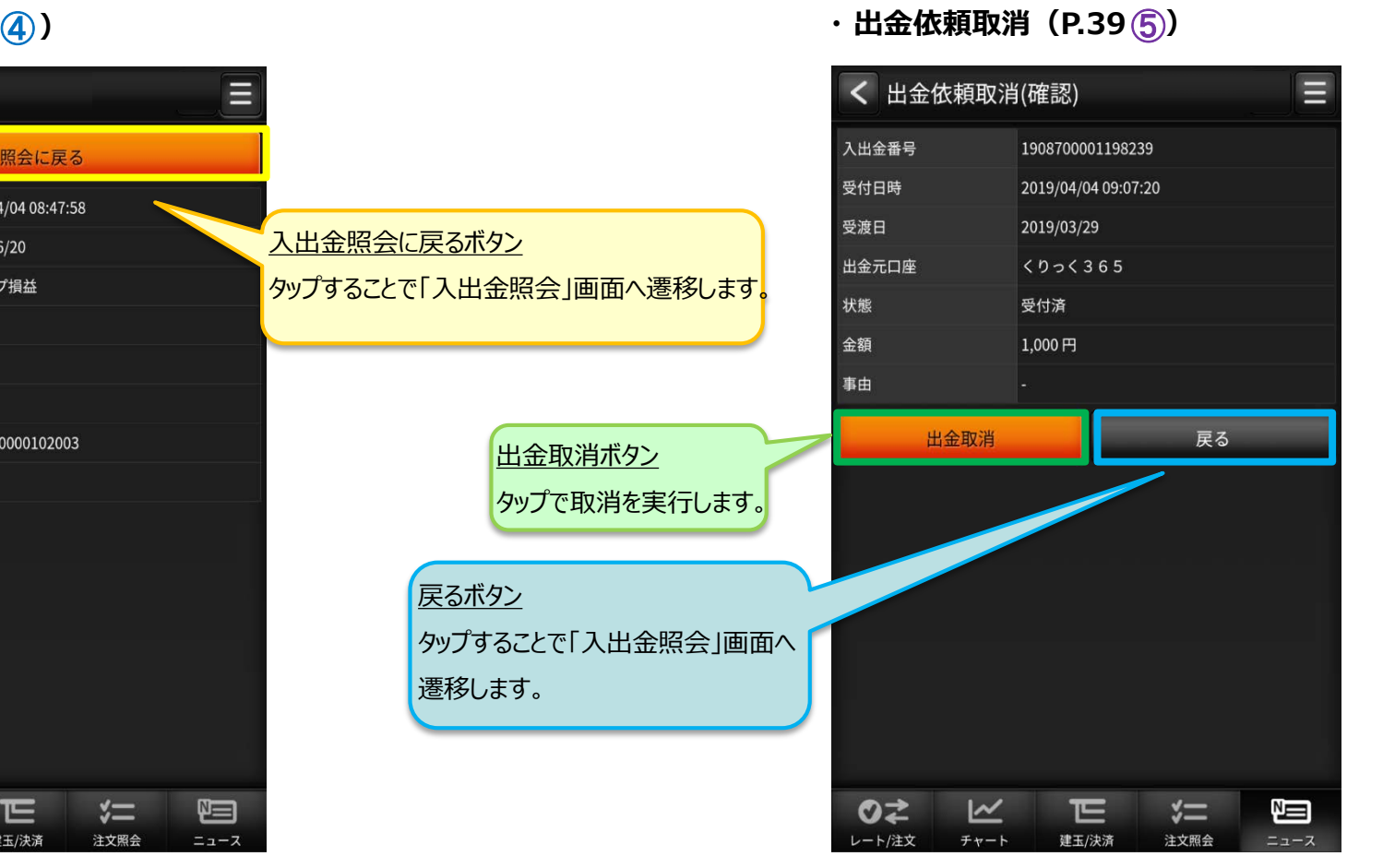

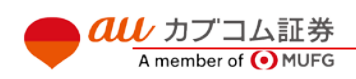

# $\bm{a}\bm{\mu}$  カブコム証券 36

## **(7)お知らせ**

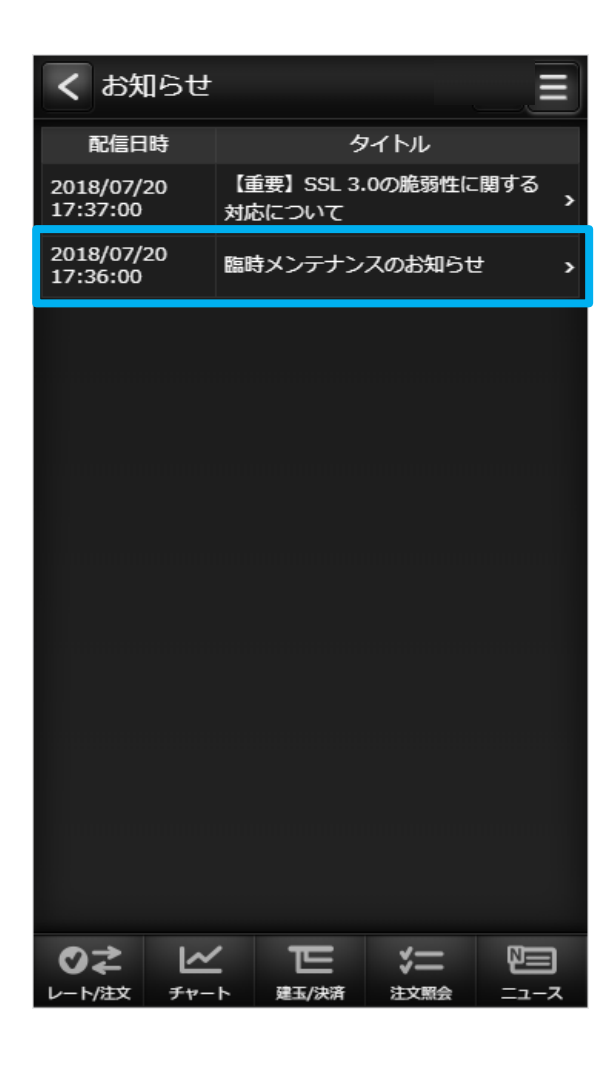

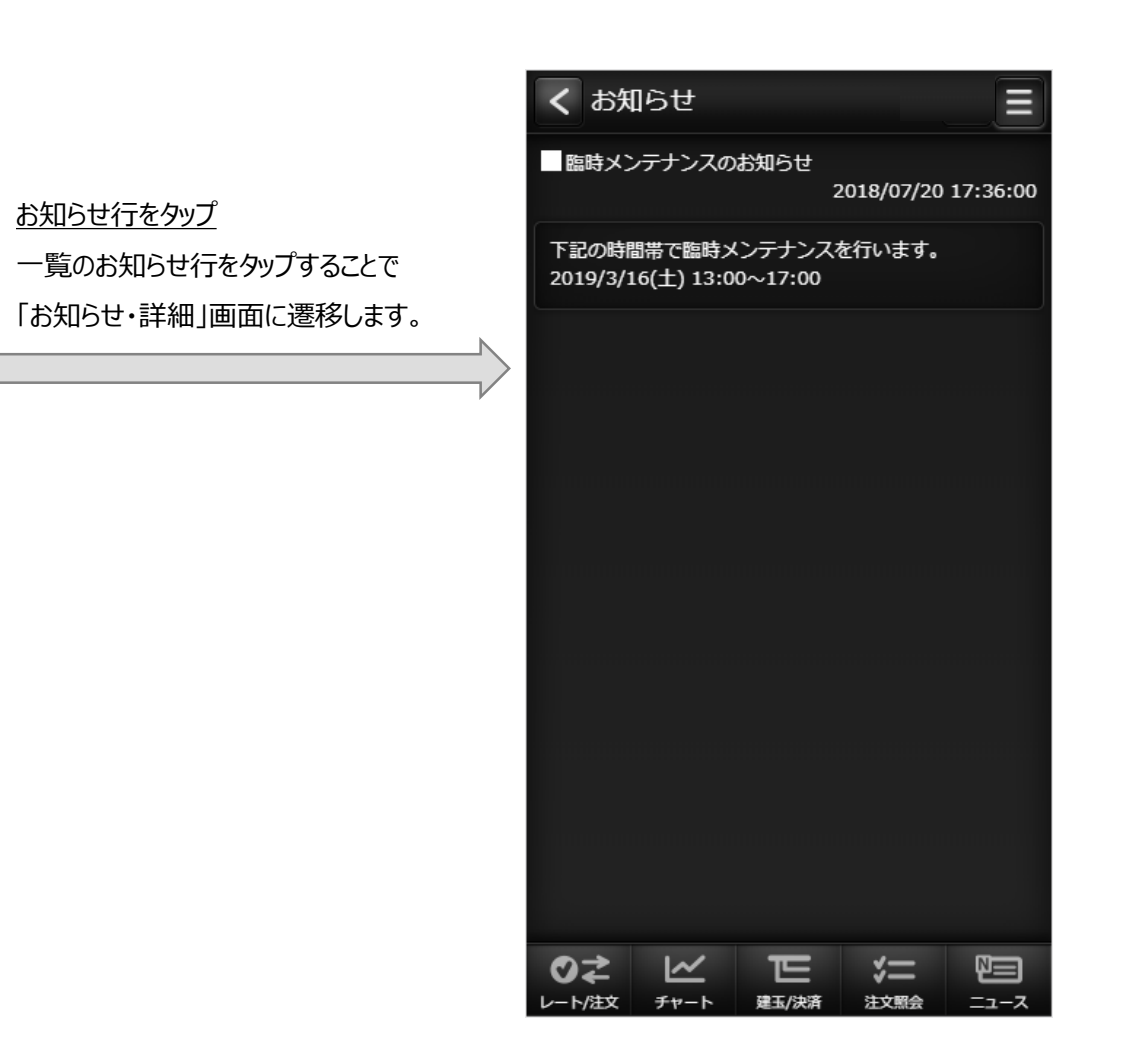

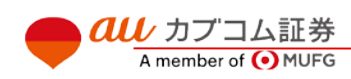

# $\bm{a}\bm{\mu}$  カブコム証券 37

## **(8)お客さま別お知らせ**

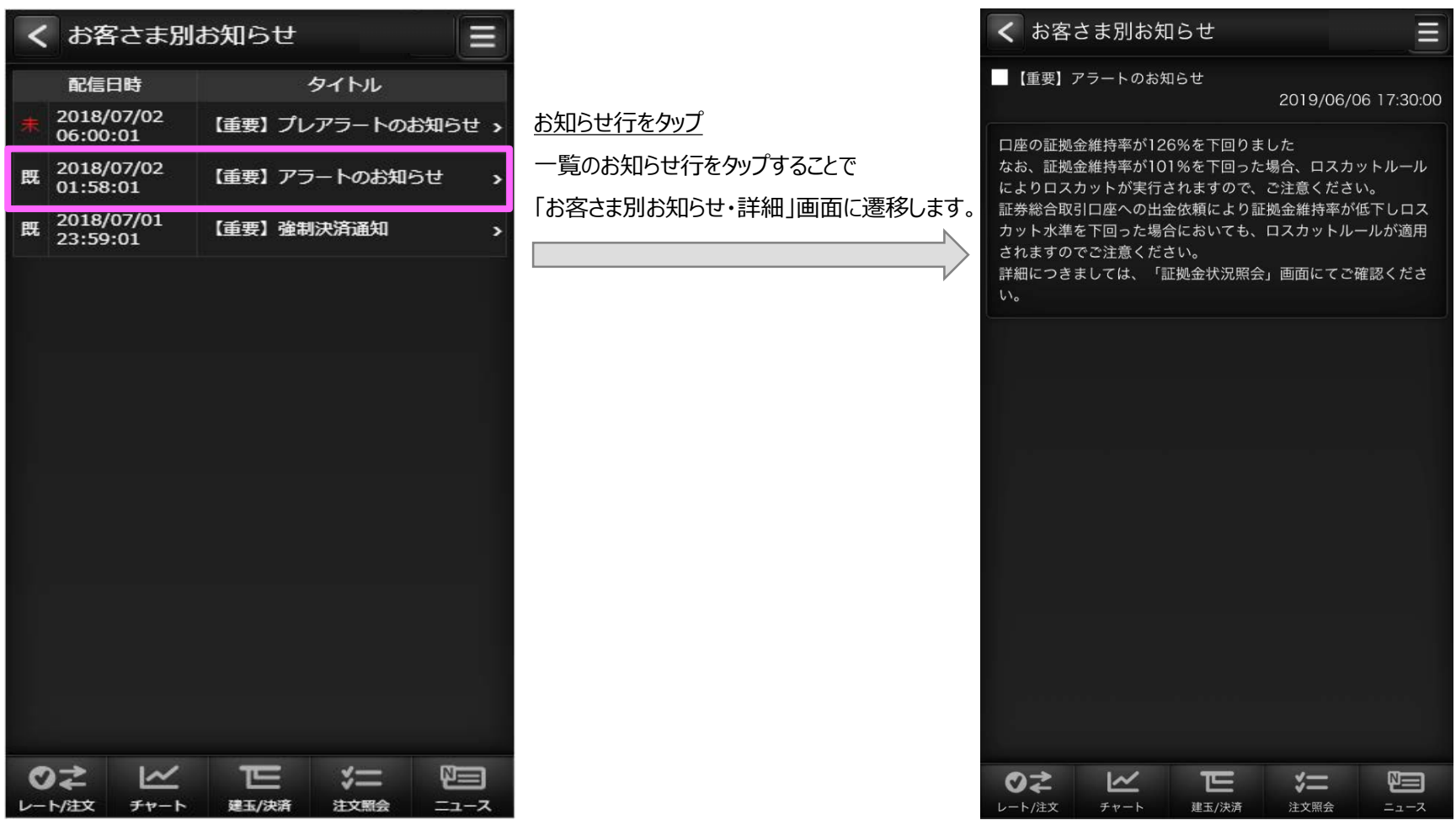

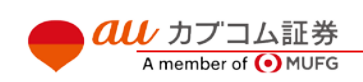

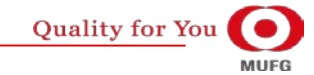

# $\overline{{\it all}\,}$  カブコム証券  $38$

### Ⅴ メニュー

# **(9)緊急なお知らせ**

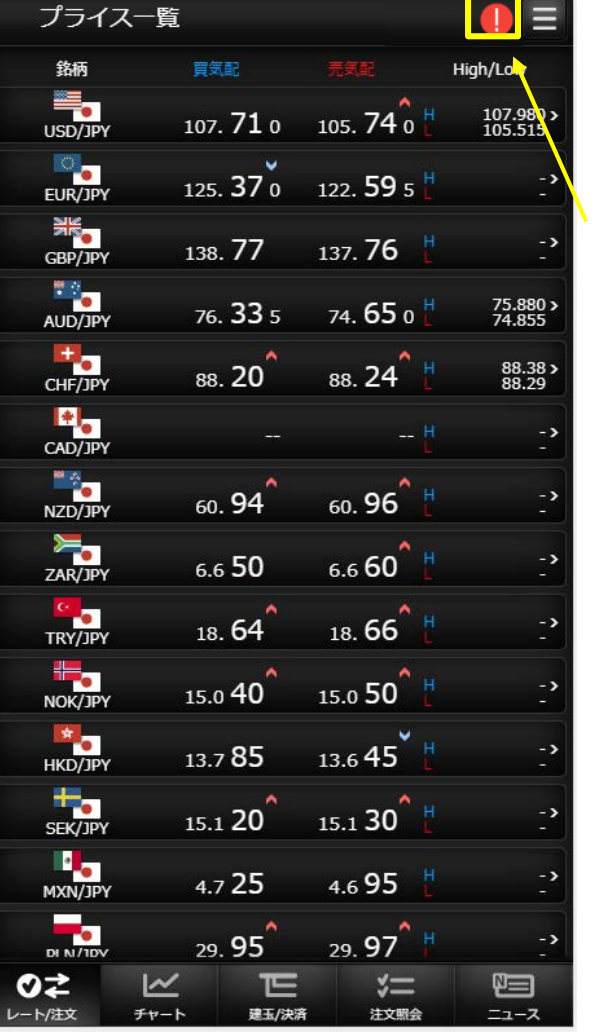

#### ◯ 緊急なお知らせのマークをタップします。  $\bullet \equiv$ プライス一覧 銘柄 High/Low  $\frac{1}{\sqrt{\frac{1}{1-\frac{1}{1-\frac{$ 107. 71 0 105. 74 0  $107.980 > 105.515$  $EUR/JPY$  $2^{\circ}$  37  $^{\circ}$  133 59  $^{\circ}$  $\frac{\frac{\text{NIC}}{\text{M}}}{\text{GBP/JPY}}$ 表題: 緊急メンテナンスのお知らせ 日時: 2020/08/05 19:15:00 AUD/JPY 緊急メンテナンスを実施します。 75.880 ><br>74.855 緊急なお知らせの ②  $CHF/JPY$  $88.38 >$ <br> $88.29$ OK. ポップアップが表示されます。  $\begin{array}{c} \begin{array}{|c|} \hline \text{AB} \\ \text{CAD/JPY} \end{array} \end{array}$ NZD/JPY 60.94 60.96  $\sum_{\text{ZAR/JPY}}$  $6.660$  $6.650$

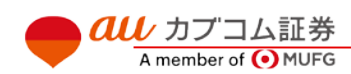

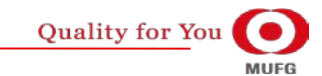

au Kabucom Securities Co., Ltd. All rights reserved.

 $-3$ 

# $\overline{\mathit{all}\,}$  カブコム証券 39

## Ⅴ メニュー

# **(10)取引所お知らせ**

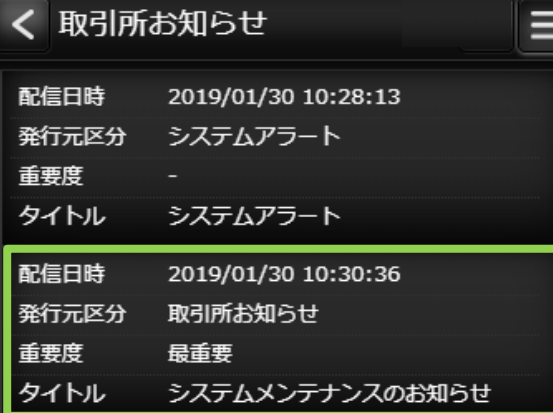

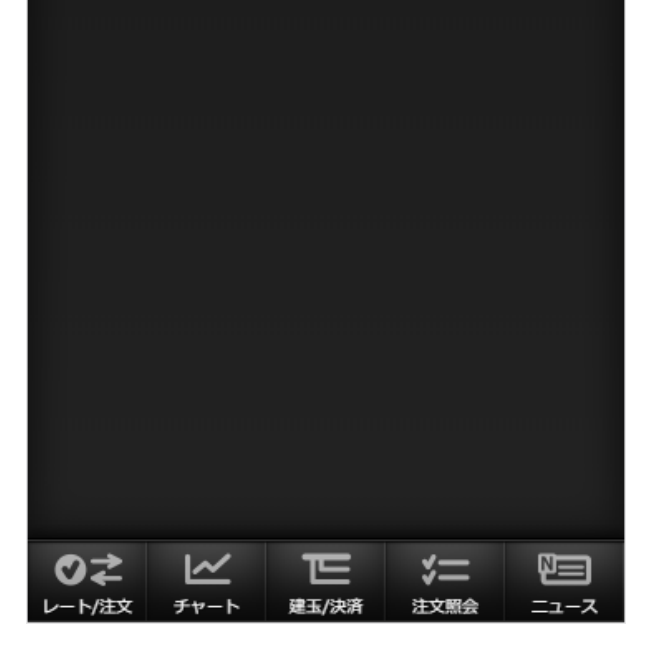

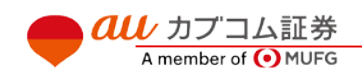

## お知らせ行をタップ 一覧のお知らせ行をタップすることで

「取引所お知らせ・詳細」画面に遷移します。

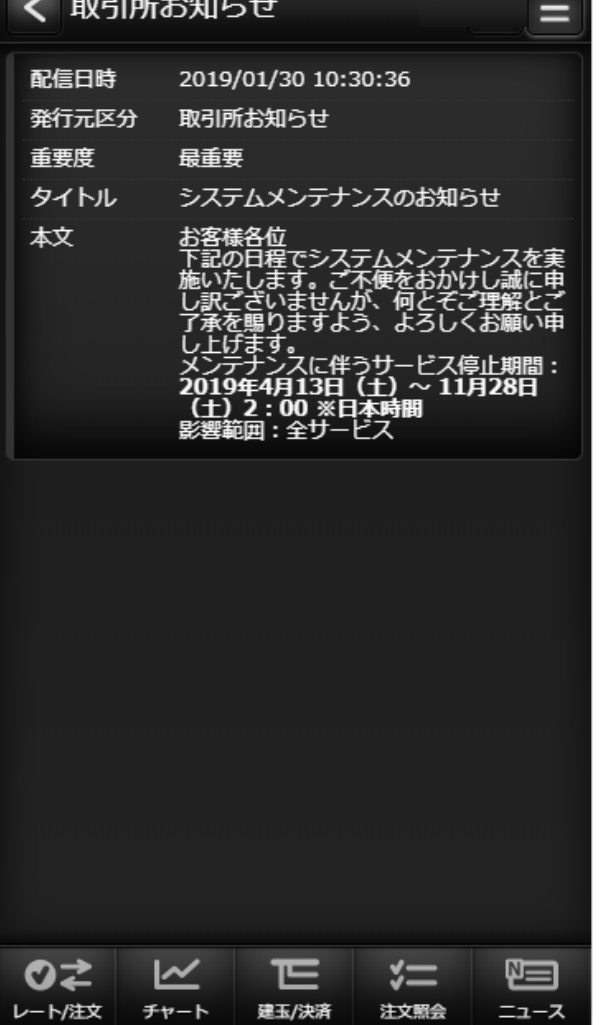

au Kabucom Securities Co., Ltd. All rights reserved.

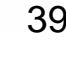

**Quality for You MUFG** 

## カブコム証券 40

## **(11)指定レートメール**

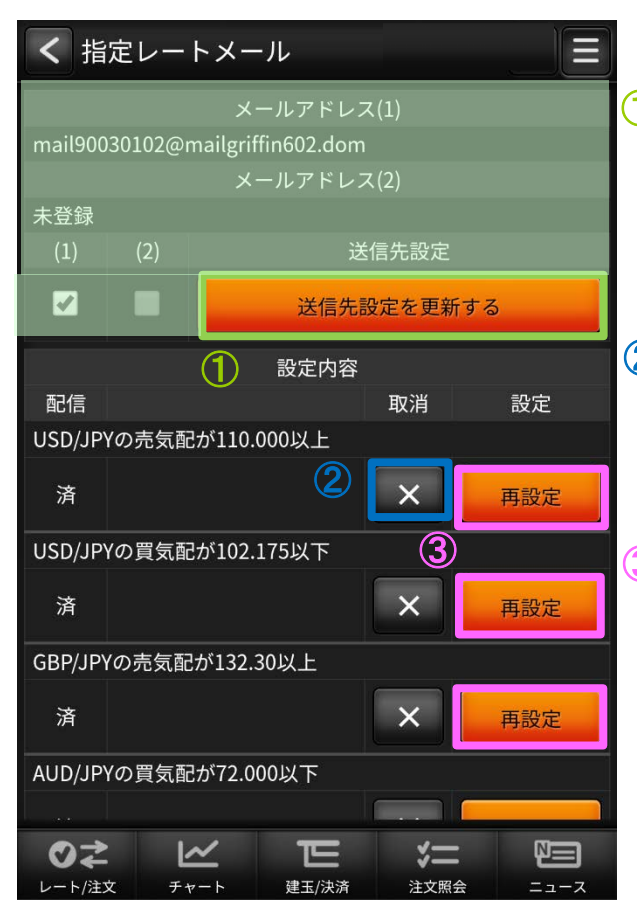

#### 1メール送信先

指定レートメールの送信先を選択します。 「送信先設定を更新する」ボタンをクリックすると 設定されます。

### 2×ボタン

送信条件が設定されている場合に表示されます。 タップすると該当の送信条件が削除されます。

訂正、再設定、新規設定ボタン 指定レートメール送信条件設定画面に遷移します。 ③

4) 送信条件を入力して「上記の内容で設定する」 ボタンをクリックすると送信条件が登録されます。

#### **・指定レートメール送信条件設定画面**

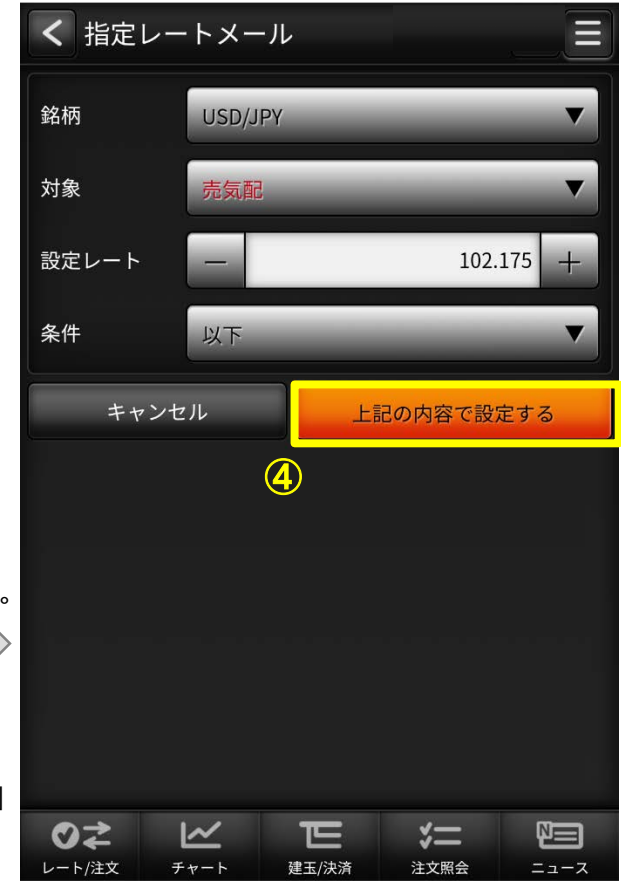

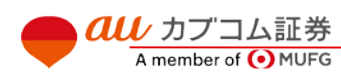

# $\overline{{\it all}\;}$ カブコム証券 41

## **(12)メール通知設定**

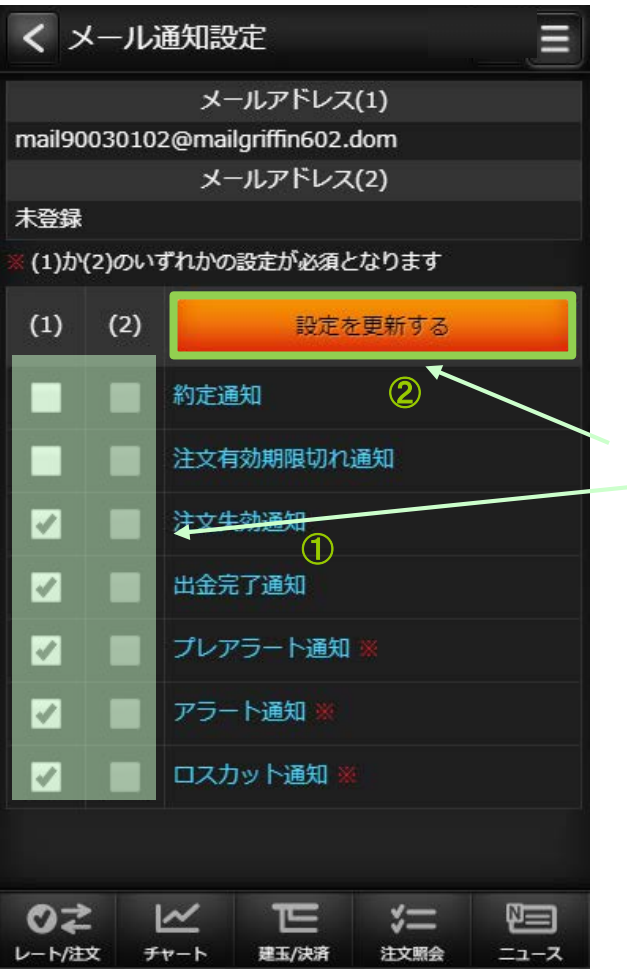

#### 各種配信設定

配信してほしいメールにチェックして、設定を更新するボタンをタップすることで 通知設定が更新されます。

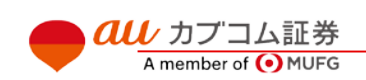

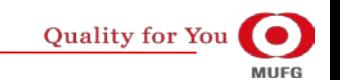

# $\bm{a}\bm{u}$  カブコム証券  $_{42}$

#### au Kabucom Securities Co., Ltd. All rights reserved.

## **(13)取引設定**

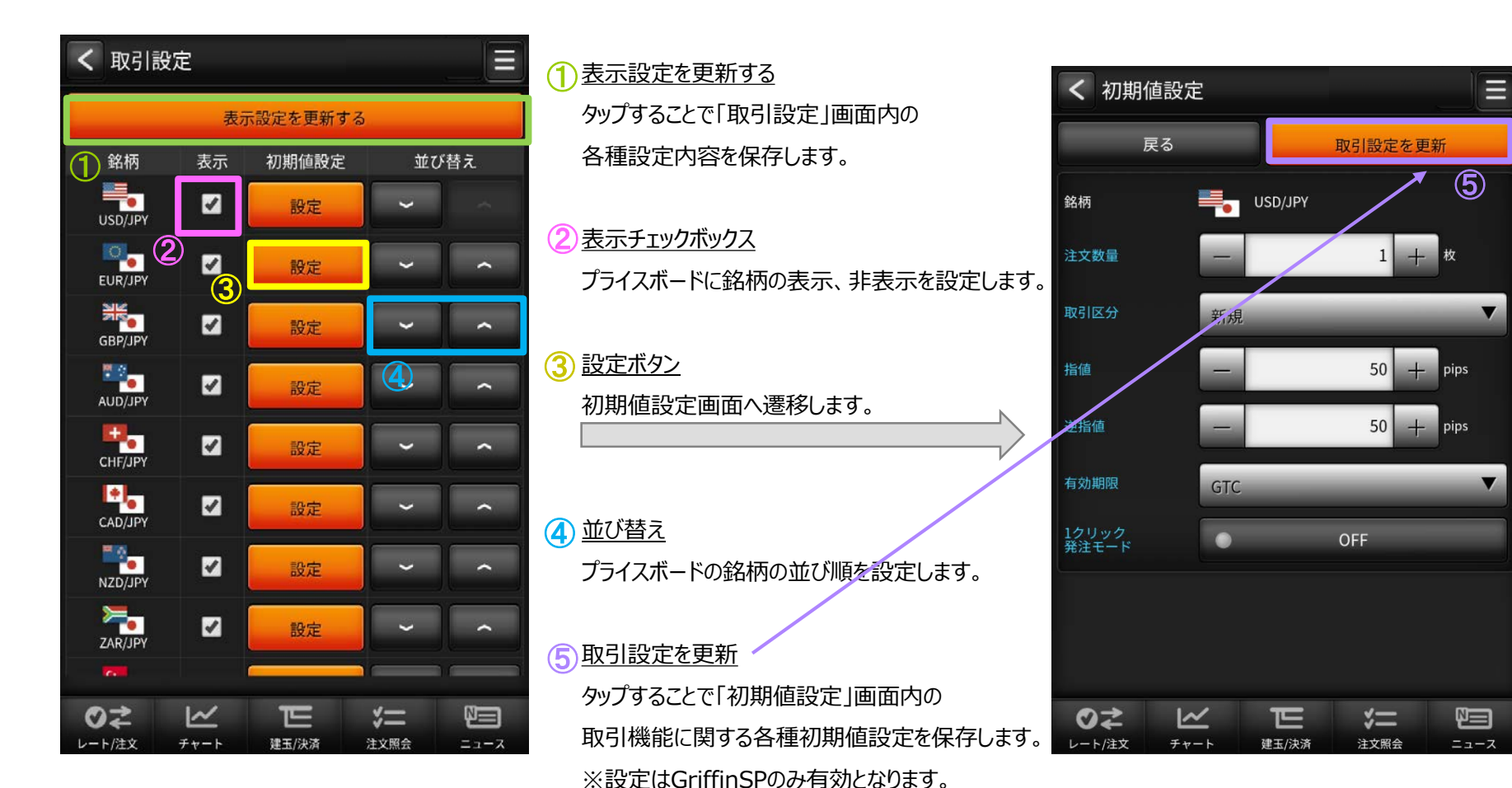

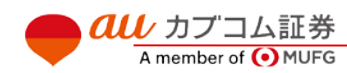

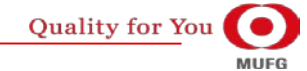

# カブコム証券 43

## Ⅴ メニュー

# **(14)銘柄詳細情報**

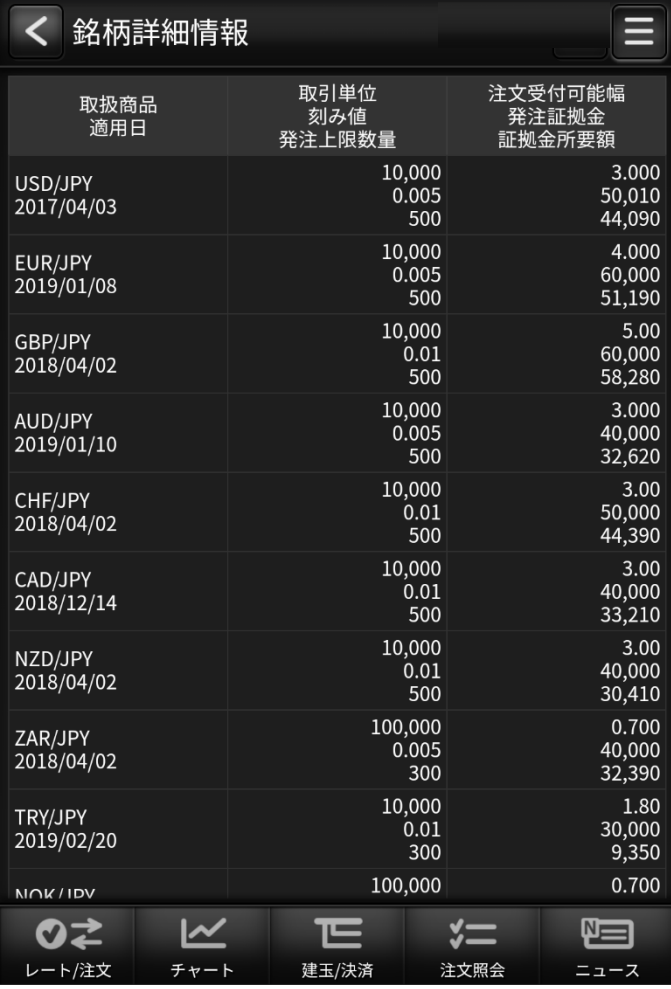

**くりっく株365で取り扱っている 銘柄の情報を表示します。**

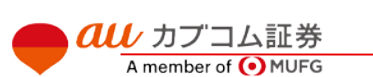

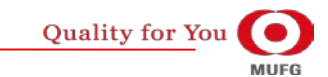

## カブコム証券 44

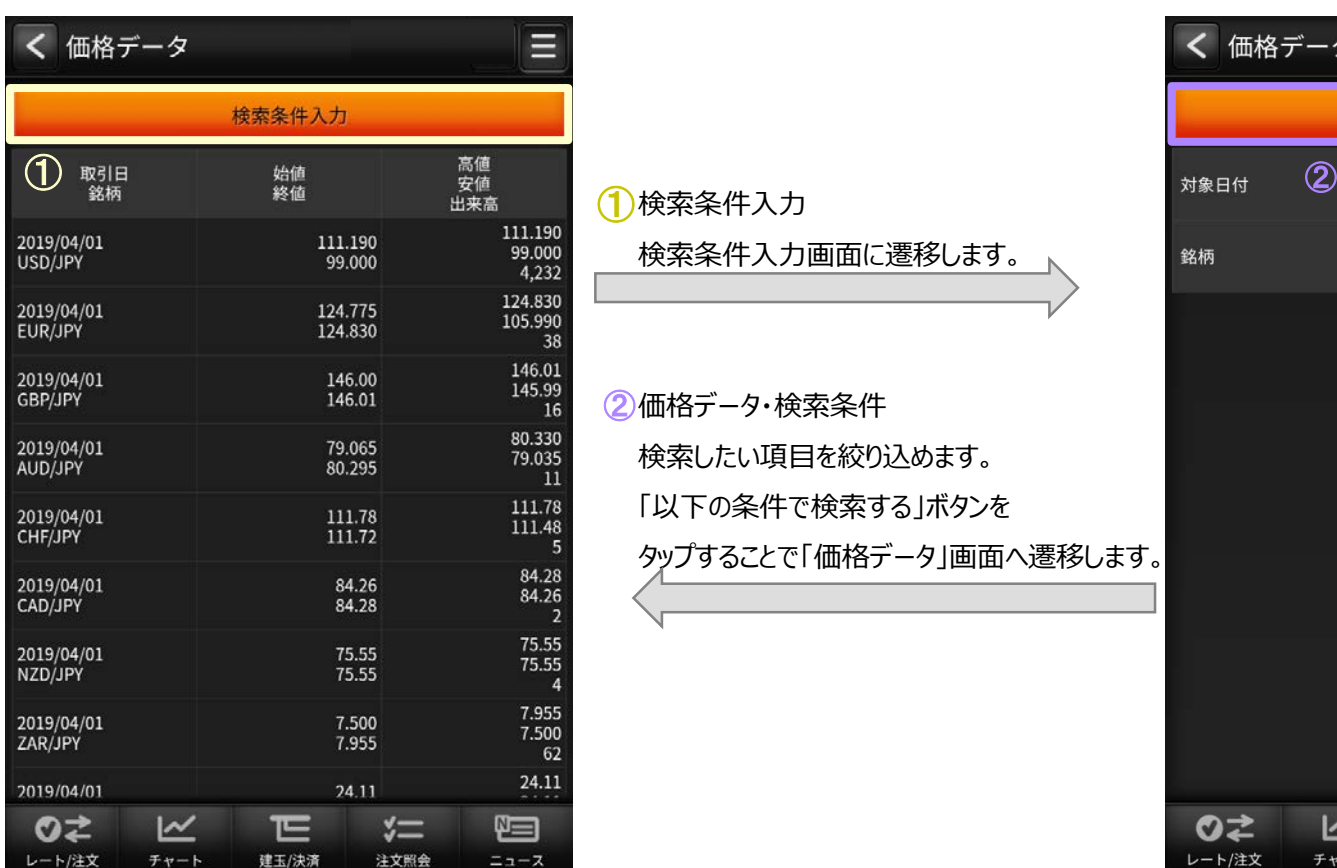

検索条件入力 ① 検索条件入力画面に遷移します。

2価格データ・検索条件 検索したい項目を絞り込めます。 「以下の条件で検索する」ボタンを タップすることで「価格データ」画面へ遷移します。

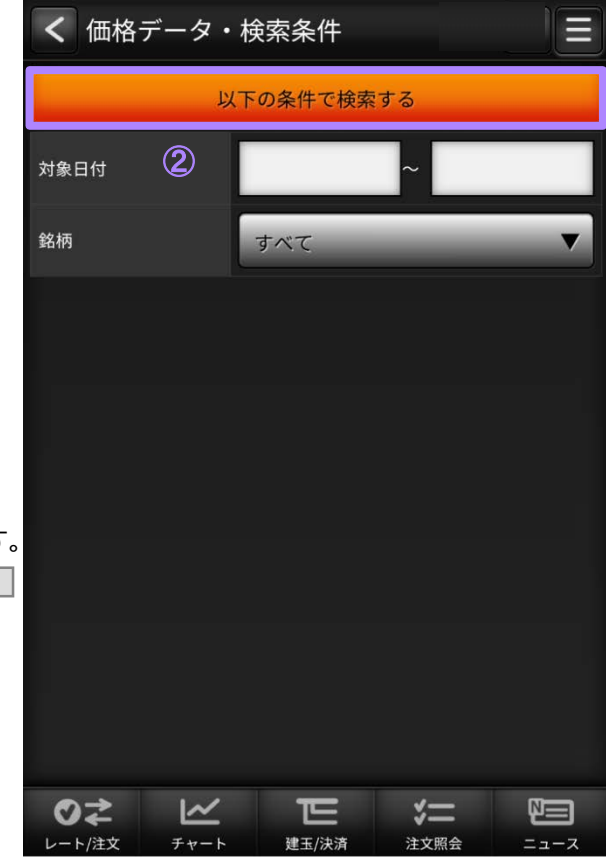

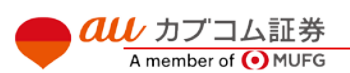

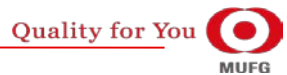

## $\overline{\mathit{all}\,}$  カブコム証券  $45$

## Ⅵ その他機能

au Kabucom Securities Co., Ltd. All rights reserved.

**(1)ランドスケープモード**

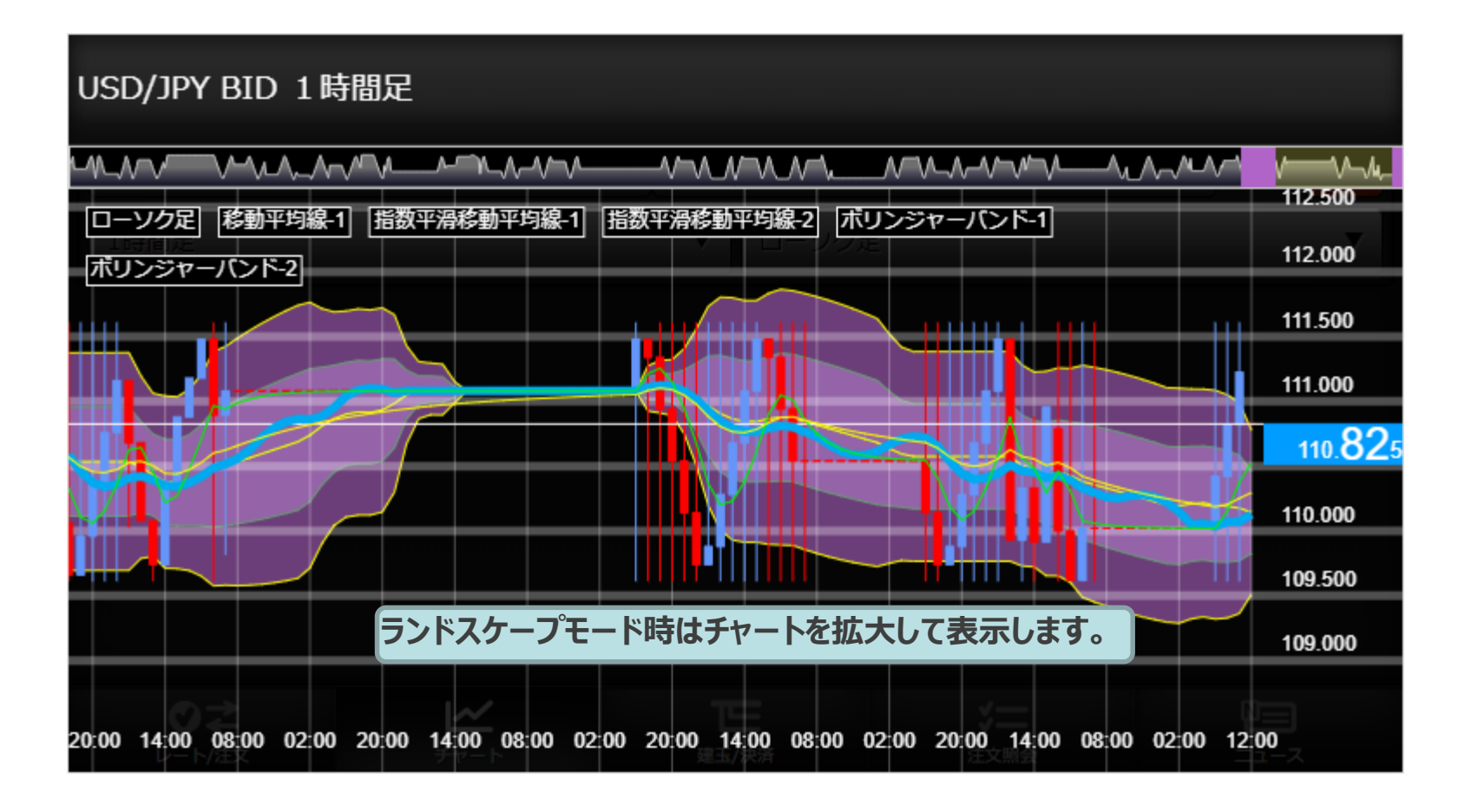

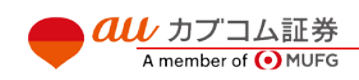

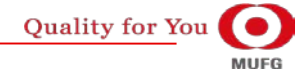

## カブコム証券 46

## Ⅵ その他機能

au Kabucom Securities Co., Ltd. All rights reserved.

## **(2)スワイプ操作**

グローバルメニュー内の画面を表示しているときには横スワイプ操作でのペインの表示の切替を行います。

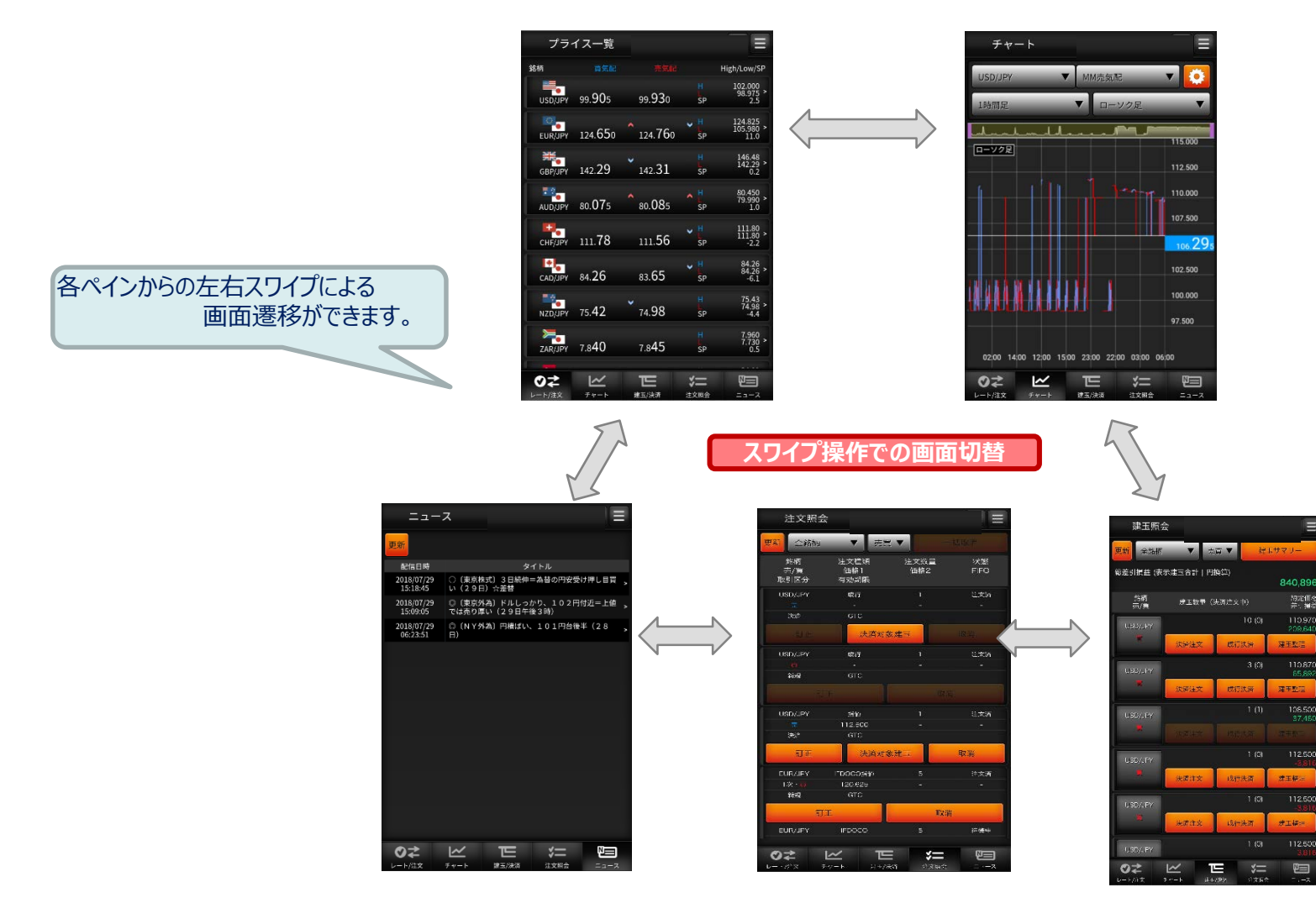

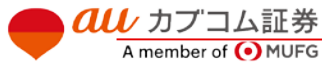

**Quality for You** 

**MUFG** 

## カブコム証券 47

## Ⅵ その他機能

au Kabucom Securities Co., Ltd. All rights reserved.

# **(3)ソフトウェアキーボード**

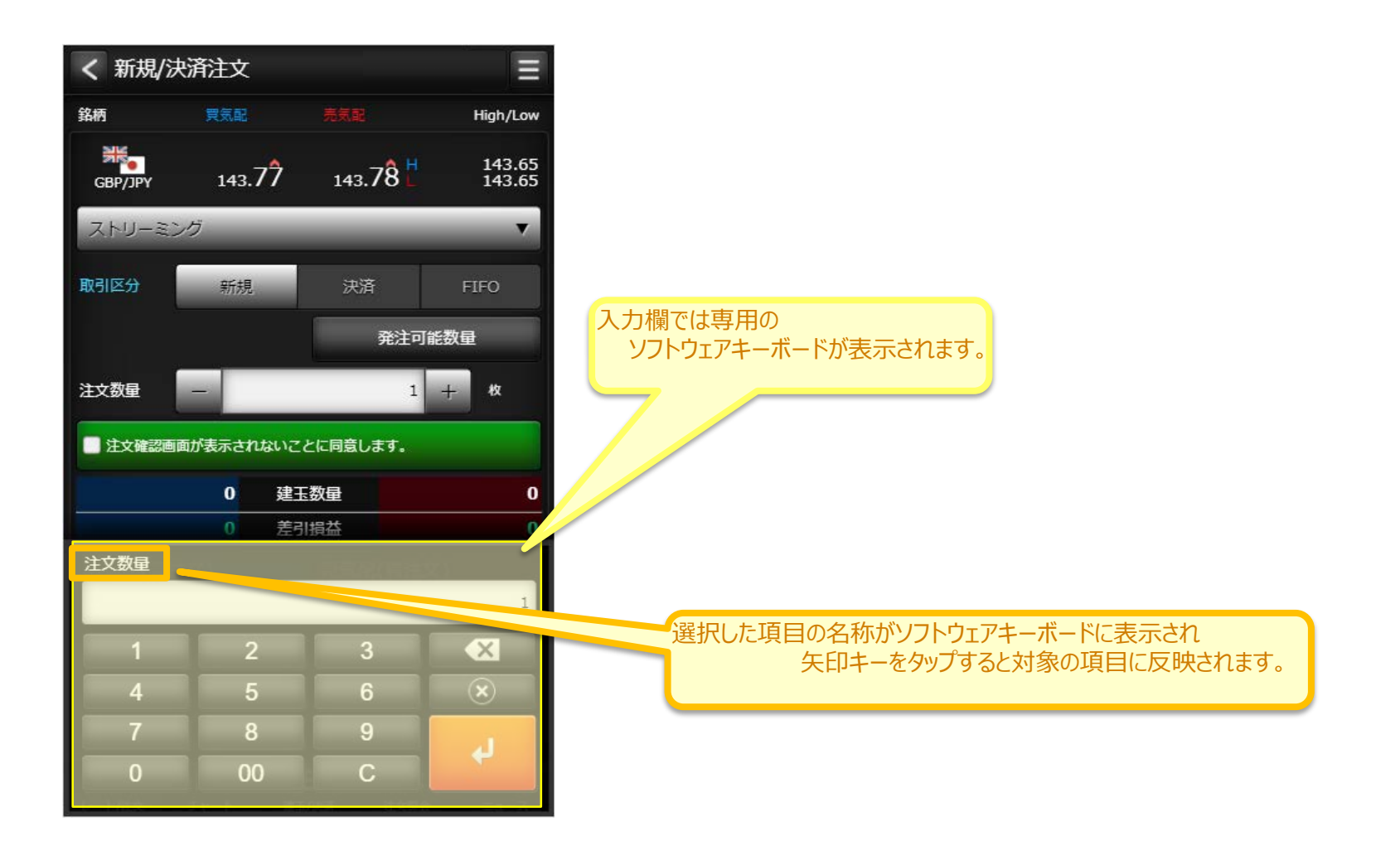

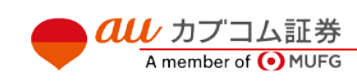

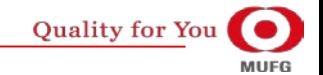

# ご注意・ご案内

au Kabucom Securities Co., Ltd. All rights reserved.

・外国為替証拠金取引(シストレFX®、くりっく365)は、元本や利益(スワップポイントを含む)を保証するものではありません。外国為替相場や各国通貨の金利の変動等により、元本を 割り込むおそれがあります。

・外国為替証拠金取引(シストレFX®、くりっく365)は、お客さまがおこなう取引の金額が、その取引についてお客さまが預託しなければならない証拠金の額に比べて大きい額となって いるため、損失の額が証拠金の額を上回る(元本超過損)おそれがあります。

・取引対象通貨ペアの選択で、より高金利の通貨を売り付ける場合、スワップポイントの支払いが発生します。スワップポイントは、取引対象通貨の金利変動により受け取りから支払 いに転ずることもあります。

・当社またはカバー先の業務や財産の状況の悪化等により意図する取引が執行出来ず損失を被る場合もあります。

・外国為替証拠金取引(シストレFX®、くりっく365)では、証拠金額が一定の割合を下回ると「ロスカットルール」により強制的に反対売買がなされますが、差し入れた証拠金を上回る金 額の取引が出来るため、短期的に予測に反する方向へ大きく向かった場合、証拠金の大部分あるいは証拠金の額を上回る損失が生ずるおそれがあります。

・外国為替証拠金取引(シストレFX®、くりっく365)では、相場状況の急変によりスプレッド幅(売値と買値の差)が広がる場合があります。

・外国為替証拠金取引(シストレFX®、くりっく365)をおこなうにあたって、お客さまが預託しなければならない必要証拠金は次のとおりです。

[くりっく365]

個人口座:東京金融取引所が定めるレバレッジ25倍上限付HV方式(レバレッジ25倍に相当する金額と、その時々の相場変動を踏まえ、ヒストリカル・ボラティリティ(HV)に基づいて算 出した金額のうち、いずれか大きい方の金額を証拠金基準額とする方式)による証拠金基準額(レバレッジの上限は25倍)。

法人口座(\*):東京金融取引所が定めるHV方式(その時々の相場変動を踏まえ、ヒストリカル・ボラティリティ(HV)に基づいて算出した金額を証拠金基準額とする方式)による証拠金 基準額。この証拠金基準額は、過去の為替の価格変動に応じて変動しますので、レバレッジは一定ではなく明記することができません。

(\*)以下に該当する法人口座については、個人口座に対する証拠金規制が適用されております。

・2012年4月20日以前にくりっく365取引口座開設済みの法人口座

・2012年4月21日以降、2017年2月24日までにくりっく365取引口座開設済みだが開設手続き時点で「証拠金規制の解除」の申込(任意)をおこなわなかった法人口座 ・外国為替証拠金取引の取引手数料は次のとおりです。なお、取引にあたっては提示する売値と買値の間には差額(スプレッド)があります。スプレッドは通貨ペアごとに異なります。 <シストレFX®>無料 <くりっく365>無料

・各商品へのご投資には、各種商品毎に手数料が必要です。詳しくは当社の手数料ご案内ページ(https://kabu.com/cost/)等をご参照ください。

●掲載情報は2021年1月15日現在のものです。詳細および最新情報は当社ホームページ(https://kabu.com/)にてご確認ください。

●お問い合わせ・ご相談・苦情等 お客様サポートセンターフリーコール 0120-390-390※携帯・PHS・050 で始まる IP 電話からは 03-6688-8888 (※通話料は有料になります)

●苦情について当社以外の窓口特定非営利活動法人 証券・金融商品あっせん相談センター フリーダイヤル 0120-64-5005

auカブコム証券株式会社

金融商品取引業者登録:関東財務局長(金商)第61号

銀行代理業許可:関東財務局長(銀代)第8号

電子決済等代行業者登録:関東財務局長(電代)第18号

加入協会:日本証券業協会・一般社団法人 金融先物取引業協会・一般社団法人 日本投資顧問業協会

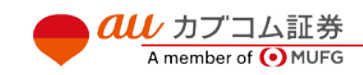

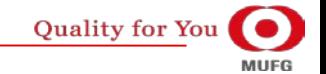